# H  $\mathbf{r}$

Prof. Francesco D. d'Ovidio (Corso di laurea in Scienze Statistiche)

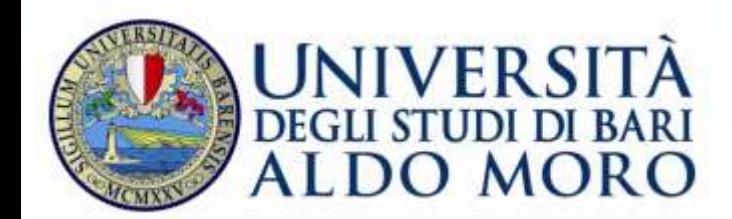

# **Programma dell'incontro**

- Cosa è un dataset.
- Creazione di questionari web per indagini statistiche.
- I fogli elettronici e loro uso per studiare un dataset.

# **Cosa è un Dataset**

Si sente spesso parlare, anche sui mezzi di informazione, di basi di dati (o "database"). Si tratta di archivi informatici in cui sono depositate e indicizzate informazioni di vari tipi: testuali, numeriche, visive, audio, ecc. (per esempio, Youtube è un database multimediale su web, in cui si operano ricerche puntuali di dati audio o video sulla base di indirizzi internet oppure tramite ricerca testuale sugli indici).

Si tratta dunque di rappresentazioni spesso molto complesse, costituite da più insiemi di dati continuamente rielaborati, a partire dagli indici medesimi, in cui si possono aggiungere, modificare o rimuovere informazioni in qualsiasi momento.

Ogni insieme elementare di dati (in genere costruito come una sequenza di informazioni uniformi) costituisce un **DATASET**.

La struttura del dataset può differenziarsi in base alla natura delle informazioni contenute: per esempio, un dataset video su Youtube è costituito da vari "record" in sequenza, ognuno dei quali è un insieme univoco di caselle di testo, in cui sono riportati il titolo, un collegamento (*link*) al profilo del proprietario del record, il link nascosto alla descrizione del record (depositato in un dataset connesso, con una struttura flessibile), campi aggiuntivi come like e accessi alle procedure di iscrizione, condivisione ecc, un eventuale link a un dataset secondario che riporta i commenti e, naturalmente, il link alla posizione assoluta del video nel deposito di Youtube.

Quindi, nella forma attuale del web anche il *focus* di un database video avanzato come Youtube è una tabella bidimensionale di informazioni testuali o ipertestuali, strutturate in campi (titolo, link proprietario, accesso alla descrizione, campi aggiuntivi, link ai commenti ecc.) relative ad ogni *record*.

#### Esempio di struttura di dataset ipertestuale (tipo Youtube):

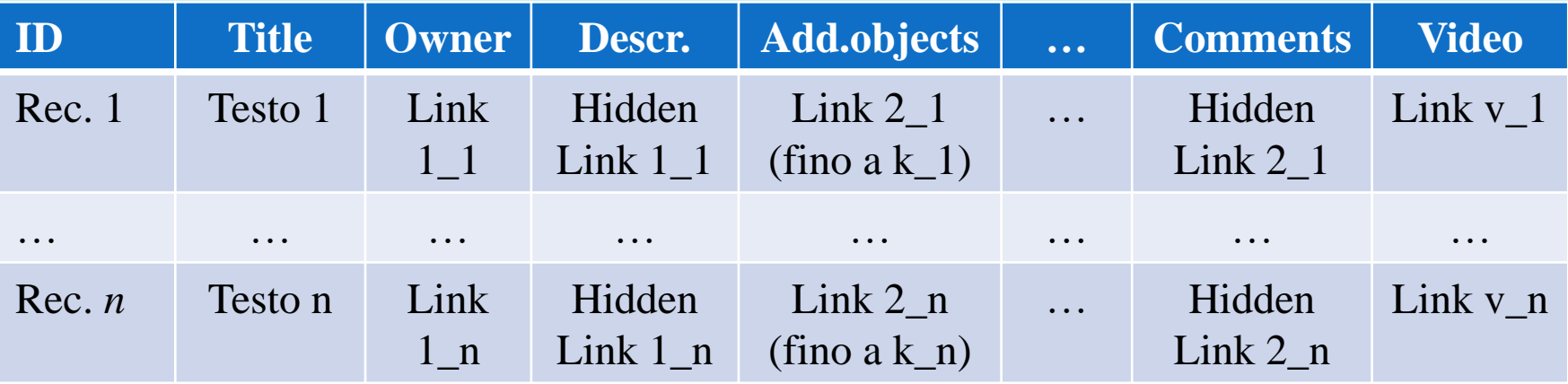

Ogni campo può essere indicizzato con un apposito file-indice esterno, per ricerche rapide. Grazie alla struttura ipertestuale, questa tabella bidimensionale si comporta come una tabella multidimensionale indicizzata: che sarebbe, appunto, un database.

Un dataset , in definitiva, è una tabella composta da tante righe quante sono le unità da gestire (video in Youtube, soggetti o unità statistiche in una indagine ISTAT, ecc), e tante colonne quanti sono i campi necessari per accogliere tutte le varie informazioni di ogni unità, che possono anche essere dettagliate in tabelle connesse.

Queste tabelle vengono create e gestite informaticamente con un apposito programma, chiamato Database Management System (DMS). Se si tratta di informazioni semplici (non ipertestuali), sono gestibili anche con semplici fogli elettronici (worksheet), e con programmi accessori (inserimento dati, e altro).

#### **Un esempio importante**

Vogliamo trasformare le informazioni di un questionario statistico (che in questo momento immaginiamo di tipo cartaceo) in modo che siano classificabili e sintetizzabili in modo semplice, descrivendo per esempio i valori medi dei consumi alimentari, oppure le percentuali di rispondenti in base all'età e/o a qualsiasi altra caratteristica, come, per esempio, il loro parere su un provvedimento, su un prodotto o verso i partiti politici (sondaggi elettorali).

Avremo raccolto innanzitutto alcune decine o centinaia di questionari individuali, come quelli mostrati qui di seguito.

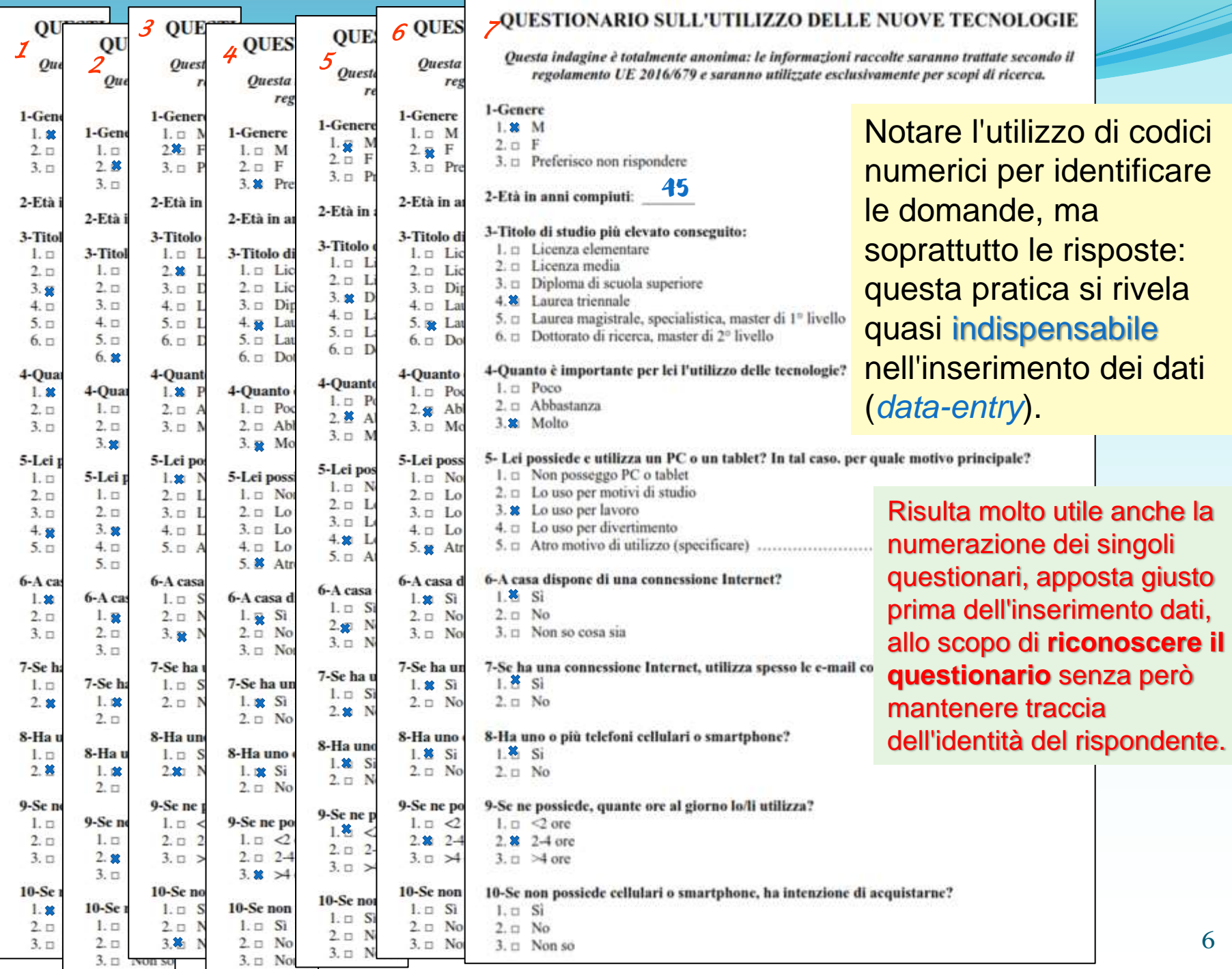

Ogni domanda può essere trattata come un campo di immissione in un dataset su worksheet, e nelle singole celle verranno riportate le risposte (poiché il formato testo spesso porta a errori di inserimento, meglio inserire i codici numerici, che saranno decodificati in fase di elaborazione dati).

#### Struttura per l'inserimento dei dati del questionario su mostrato

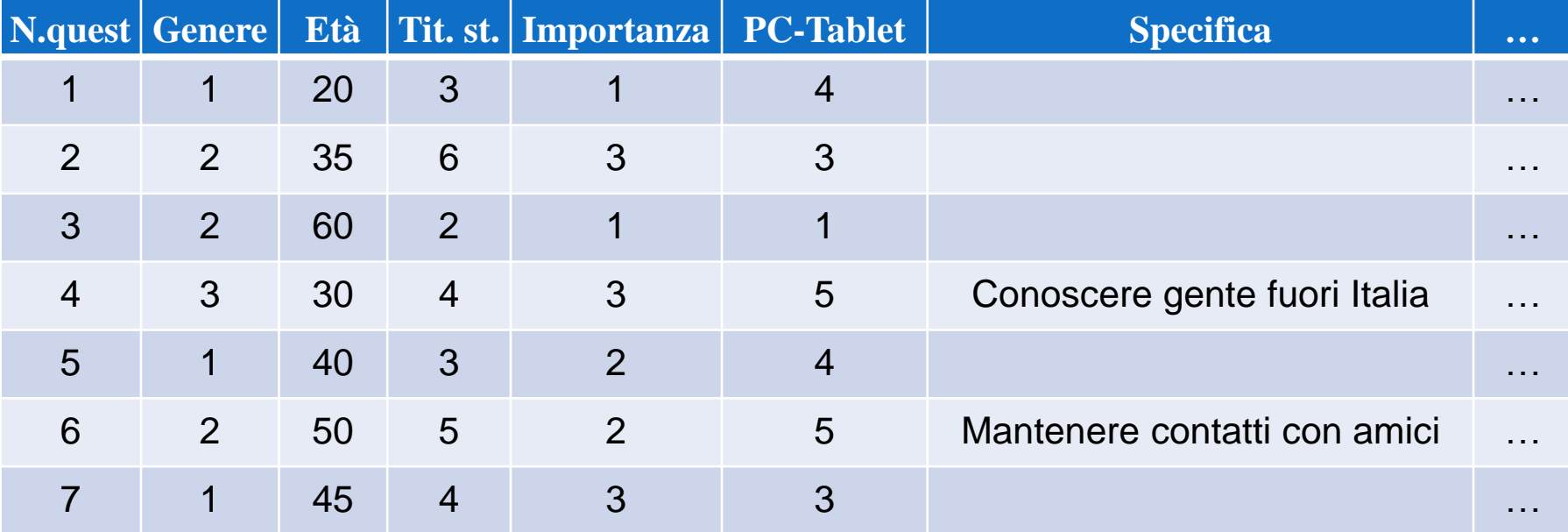

Ma invece di raccogliere dati con questionari cartacei (che poi andrebbero inseriti manualmente nel dataset), ormai si possono utilizzare vari strumenti telematici, il cui limite è costituito solo dal tipo di persone che possono essere chiamate a rispondere, le quali dovranno avere una minimo di "*abilità informatica*". Per esempio:

# GOOGLE FORMS

*(Google Moduli)*

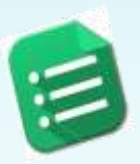

# **A cosa serve?**

Con *Google Moduli* si può:

- pianificare eventi,
- fare sondaggi,
- sottoporre quiz,
- raccogliere informazioni e valutazioni.

E' gratuito, ma richiede all'utente, se non già titolare di un profilo Gmail o Google Android, la creazione di un account.

# Per accedere a Google Moduli:

- **1 – fare clic sul menu del proprio profilo Google (icona ::: );** The Constitution
- 2 nella lista, selezionare «Drive», oppure scorrere il box in basso fino a selezionare «Documenti», sempre con un clic;
- 3 da Drive, cliccare "Nuovo" (New), mentre da Documenti cliccare l'icona "≡" (posta in alto a sinistra, nei browser Windows);
- 4 in ambo i casi, scorrere il menu verso il basso e fare clic su "Moduli Google".

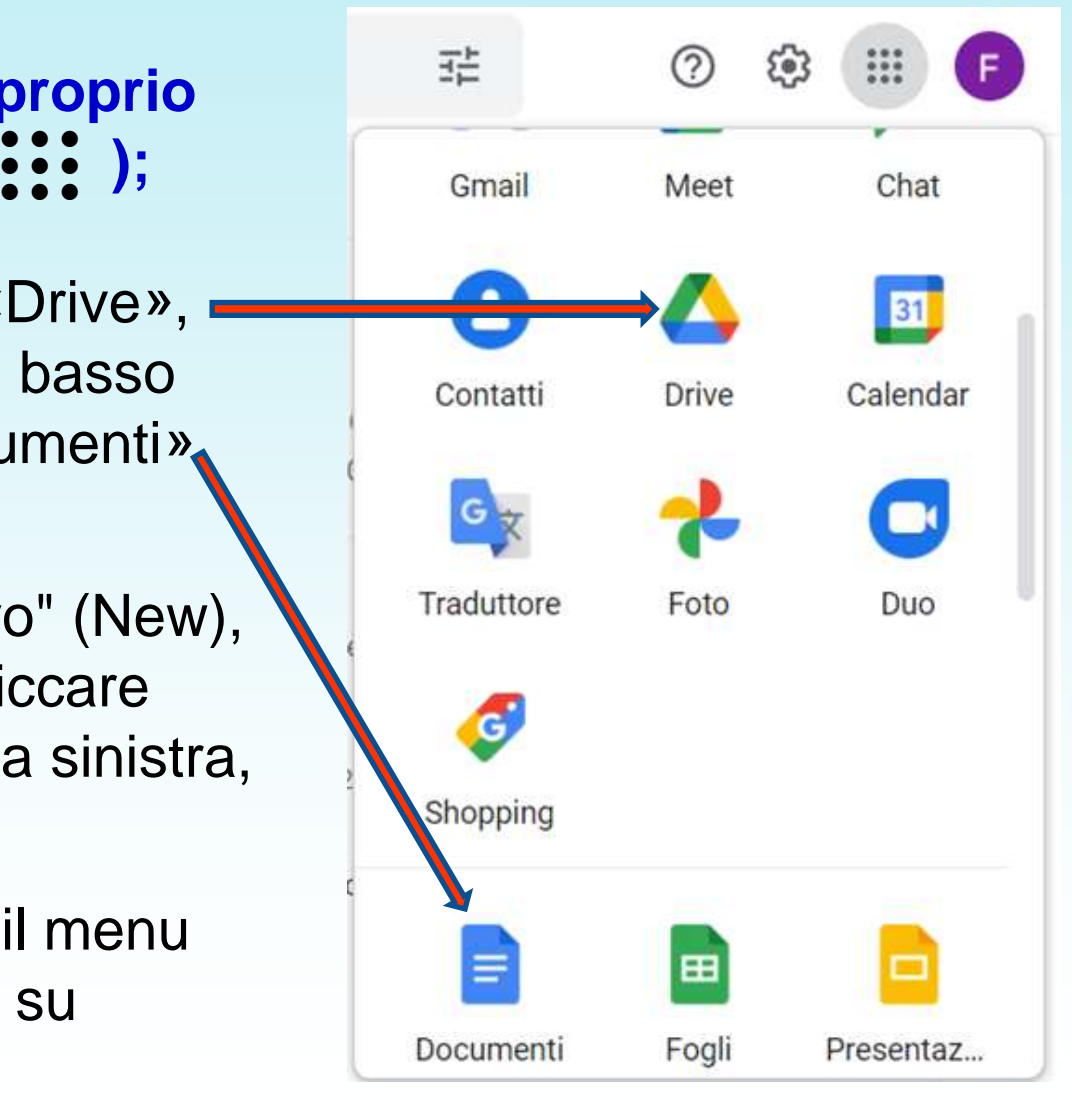

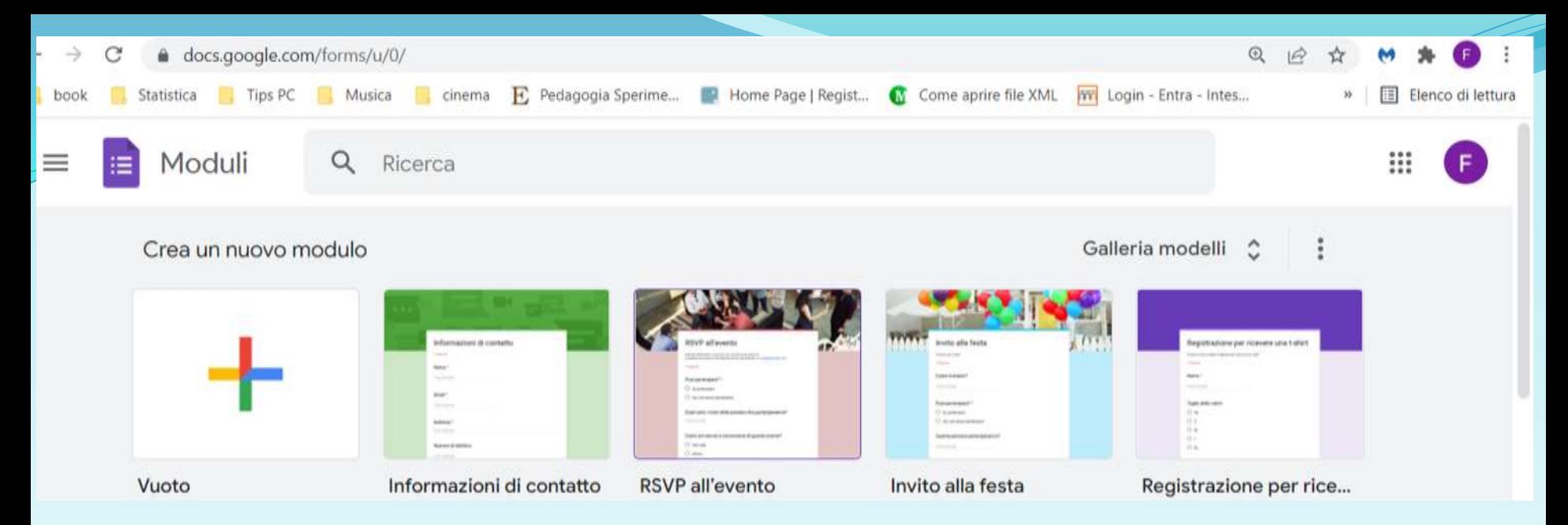

4 – si apre una nuova pagina in cui si può scegliere se creare un nuovo modulo VUOTO (identificato nella pagina, se è attiva la "Galleria modelli", da un rettangolo con un grande **+** multicolore) oppure selezionare eventuali moduli già approntati, sia modelli preimpostati che moduli di cui si è proprietari o comproprietari. Se la Galleria modelli non è attiva, può essere attivata cliccando sull'icona  $\bigoplus$ , in basso a destra dell'elenco dei moduli disponibili.

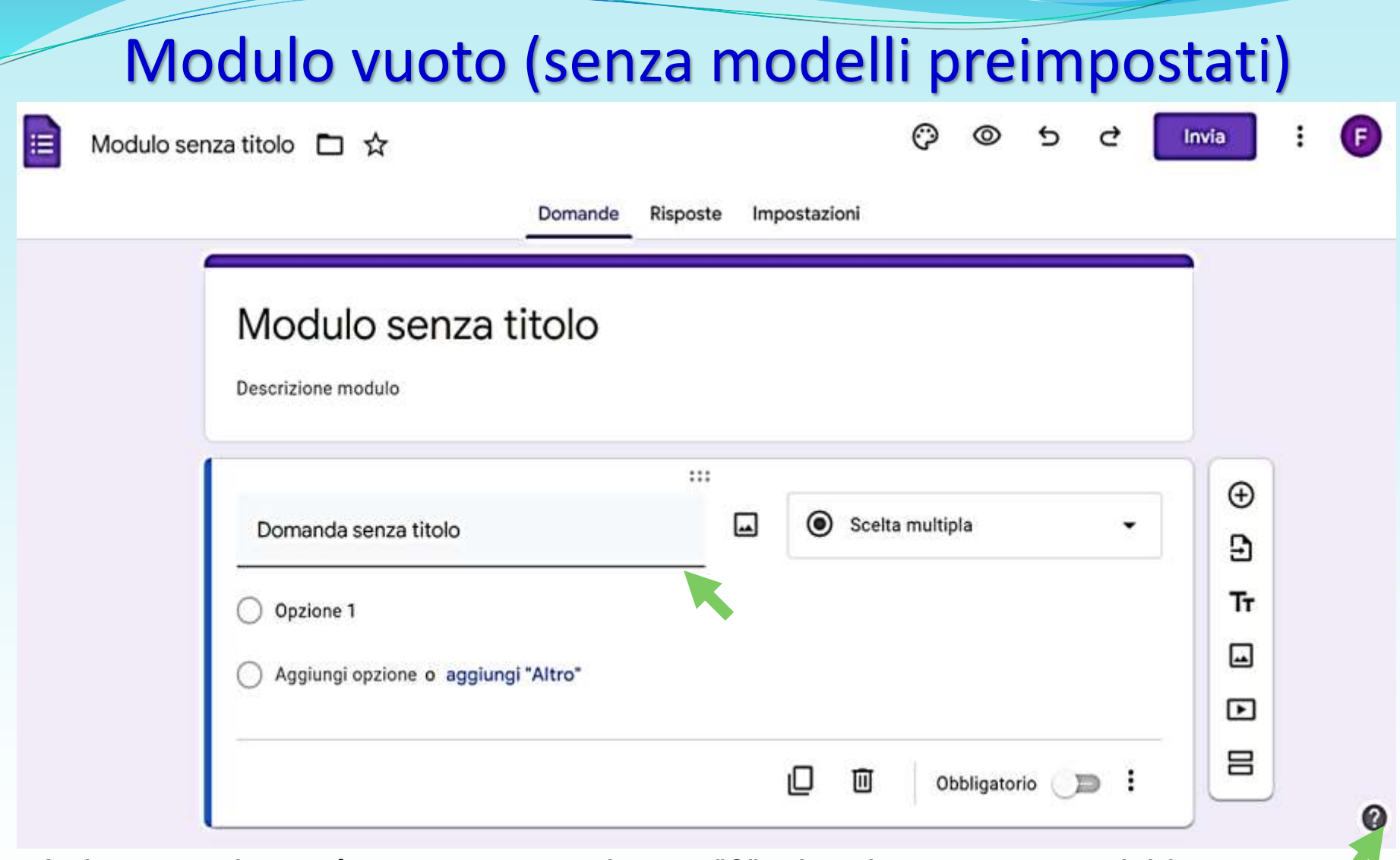

In basso a destra è presente un pulsante "?", che viene usato per richiamare un tutorial interattivo ("Fai un tour") nonché altre voci, tra cui il Centro di assistenza.

#### Le icone del menu a destra dell'area domanda:

- **►** inserisce una nuova domanda nel Modulo, dopo questa;
- **►** importa domande da un Modulo preesistente;

⊕

Э

Τт

⊡

 $\blacksquare$ 

吕

- **►** inserisce un testo (o un sottotitolo) dopo la domanda;
	- **►** inserisce una immagine come "domanda successiva";
	- **►** inserisce un video (di Youtube) come "domanda";
	- **►** Aggiunge una nuova sezione, intesa come nuova pagina. In altri termini, gli utenti non vedranno tutte le domande in una sola pagina, ma suddivise in più pagine: opzione comoda nel caso si voglia far saltare un blocco di domande sulla base di una risposta a una "domanda filtro". Per es., chi rispondesse "*NO*" alla domanda "*Nel 2020 Lei ha sofferto di COVID-19?*" può tranquillamente saltare una successiva sezione contenente domande relative alle caratteristiche della malattia e della degenza.

# Creare un modulo *ex novo*:

- 1 Modulo senza titolo *digitare il titolo (ad esempio: Indagine sul 2020);*
- 2 Descrizione modulo *opzionale, per spiegare il punto precedente (ad es.: Opinioni sui problemi dell'anno 2020);*
- 3 Domanda senza titolo *digitare il testo della prima domanda all'interno della casella, eventualmente con spiegazioni sulle modalità di risposta (passando con il cursore a destra della domanda, appare una piccola icona per inserire, volendo, una immagine esplicativa);*
- 4 Opzione 1 *digitare la prima opzione di risposta e poi via via le altre, cliccando su Aggiungi opzione o su Aggiungi "Altro" (passando con il cursore a destra della risposta, appare l'icona per inserire, volendo, una immagine).*

Di default, la domanda inserita è a "Scelta Multipla", ma è sempre possibile cambiarne la tipologia cliccando sul relativo menu a tendina (icona "▼")

- Risposta breve
- Paragrafo
- ◉ Scelta multipla
	- Caselle di controllo
- Elenco a discesa

Caricamento di file

- Scala lineare
- Griglia a scelta multipla
- Griglia con caselle di controllo
- n Data

Ora Έ

- **Risposta breve**: breve testo libero (anche numeri);
- **Paragrafo**: risposta utente lunga, anche varie righe;
- **Scelta multipla**: gli intervistati selezionano una sola opzione di risposta;
- **Caselle di controllo**: gli intervistati selezionano tutte le risposte che vogliono fra quelle presenti;
- **Elenco a discesa**: appare un menu a discesa, entro il quale gli intervistati selezionano un'opzione;
- **Caricamento di file**: consente agli intervistati di caricare file nel Drive Google collegato al modulo (ovviamente gli intervistati devono avere un accesso a Google);
- **Scala lineare**: gli intervistati assegnano una valutazione su una data scala numerica (ad esempio, da 1 a 5);
- **Griglia**: gli intervistati selezionano un punto in una griglia bidimensionale (a scelta multipla o con caselle di controllo);
- **Data**: gli intervistati utilizzano un selettore di calendario per inserire una data (con o senza anno, con o senza orario);
- **Ora**: gli intervistati utilizzano un orario (un'ora del giorno o una durata di tempo, in ore).

# Strutture di risposta usuali (e loro anteprima)

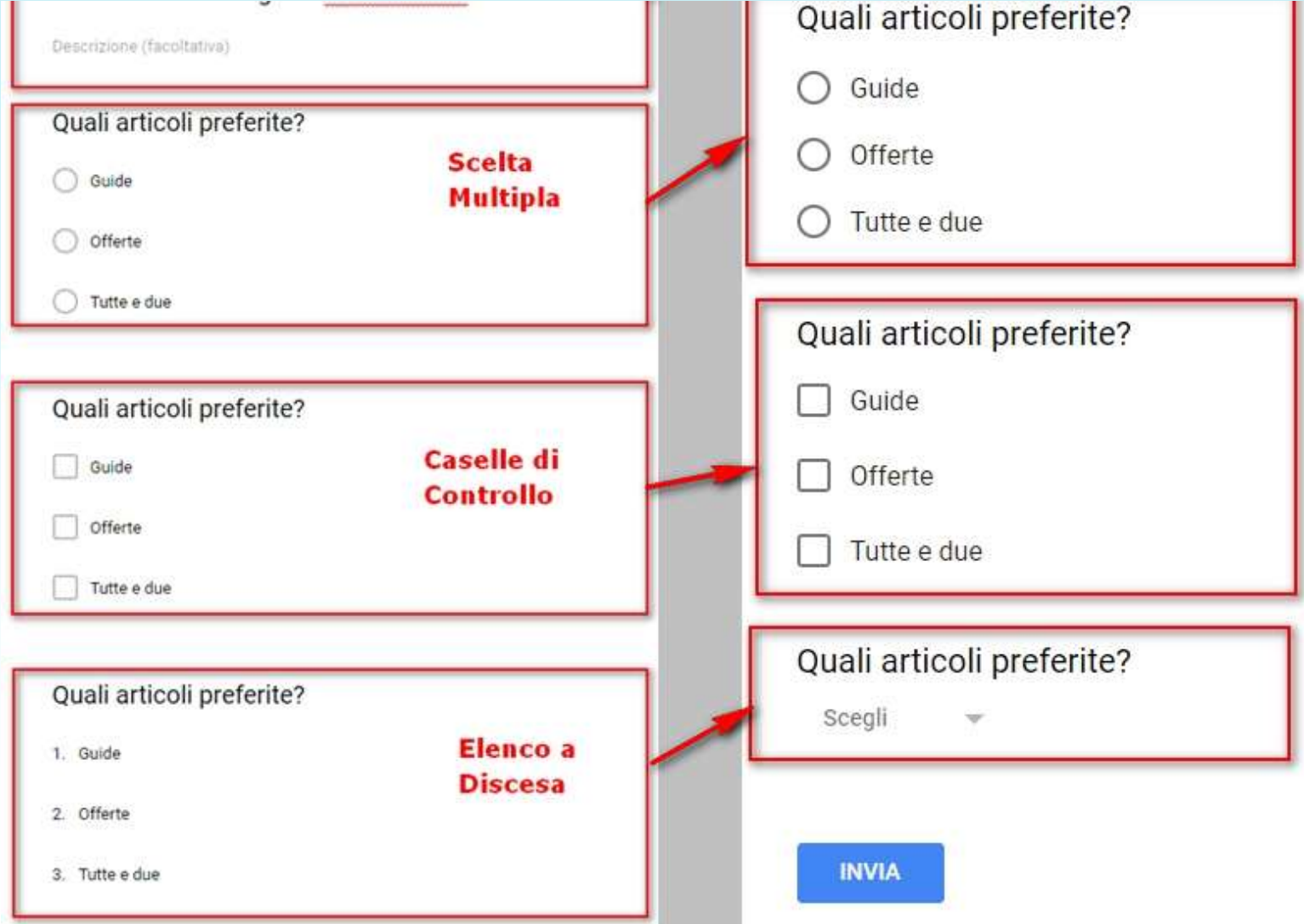

#### Caricamento di file:

#### Consenti agli intervistati di caricare file in Drive

I file verranno caricati nel Google Drive del proprietario del modulo. Se si aggiungono al modulo domande per il caricamento di file, gli intervistati dovranno accedere a Google. Assicurati di condividere questo modulo solo con persone di cui ti fidi.

> ANNULLA **CONTINUA**

Cliccando su **Continua** si aprirà il pannello di configurazione (cfr. slide successiva).

N.B. *Se attivate questa opzione, il modulo potrà essere compilato solamente da chi ha un account Google. Questo avviene per ragioni di sicurezza in quanto i file vengono caricati nello spazio di Google Drive dell'account del creatore del modulo. In questo modo si ha una garanzia dell'autenticità dell'utente che ha caricato quei file, anche quando non identificabile. Tuttavia, è meglio prestare attenzione all'account da cui viene creato il modulo: per questo motivo, potrebbe essere opportuno attivare un account "di lavoro" separato dall'account personale.*

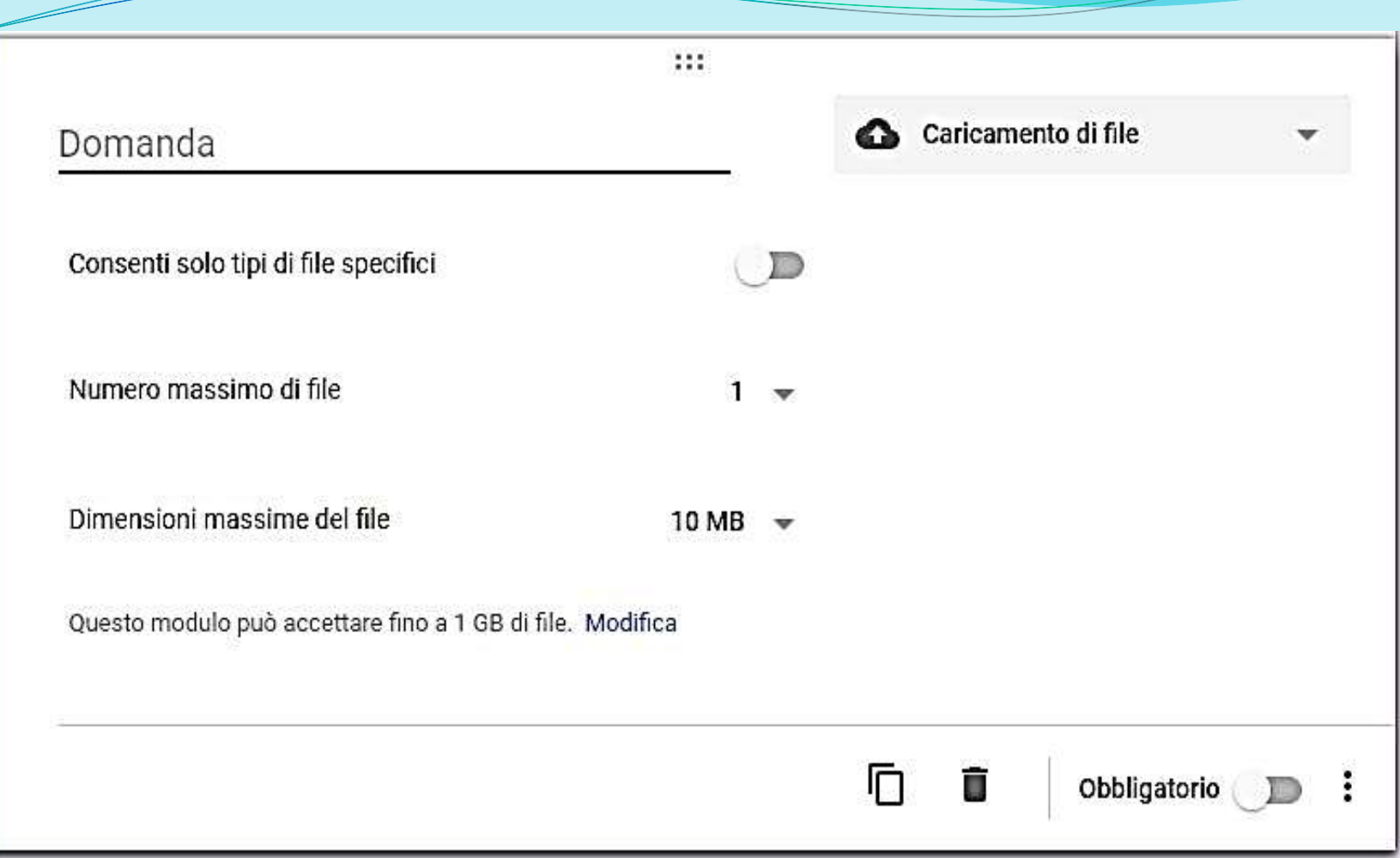

*Poiché sullo spazio Drive Google potrebbe esser caricato qualsiasi tipo di file, è meglio limitare i formati tramite l'interruttore Consenti solo tipi di file specifici, selezionando i tipi di file che si vuole vengano caricati, ed escludendo tutti gli altri.*

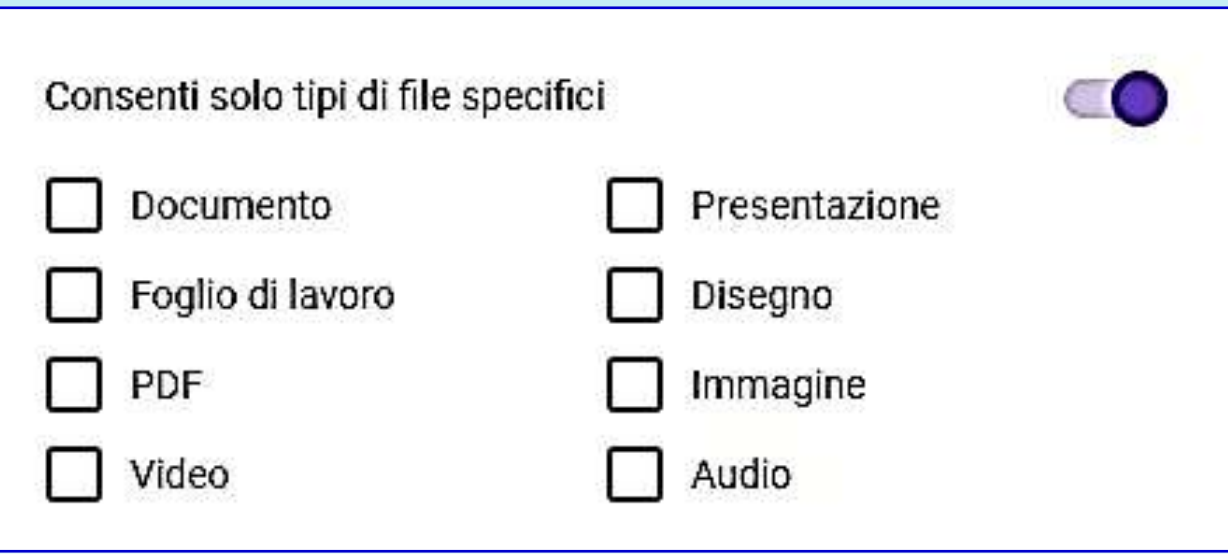

*Cliccando sull'interruttore, si apre la dialog box su riportata, in cui è possibile selezionare uno o più tipi di file (N.B.: se non ne viene selezionato nessuno, logicamente il soggetto partecipante non potrà allegare file)*

*Inoltre è possibile limitare il numero di file caricati e la loro dimensione per evitare che qualche partecipante entusiasta riempia tutto lo spazio Cloud (15GB!).*

## Scala lineare:

Con l'opzione Scala Lineare sarà possibile chiedere ai partecipanti una valutazione secondo due estremi predefiniti.

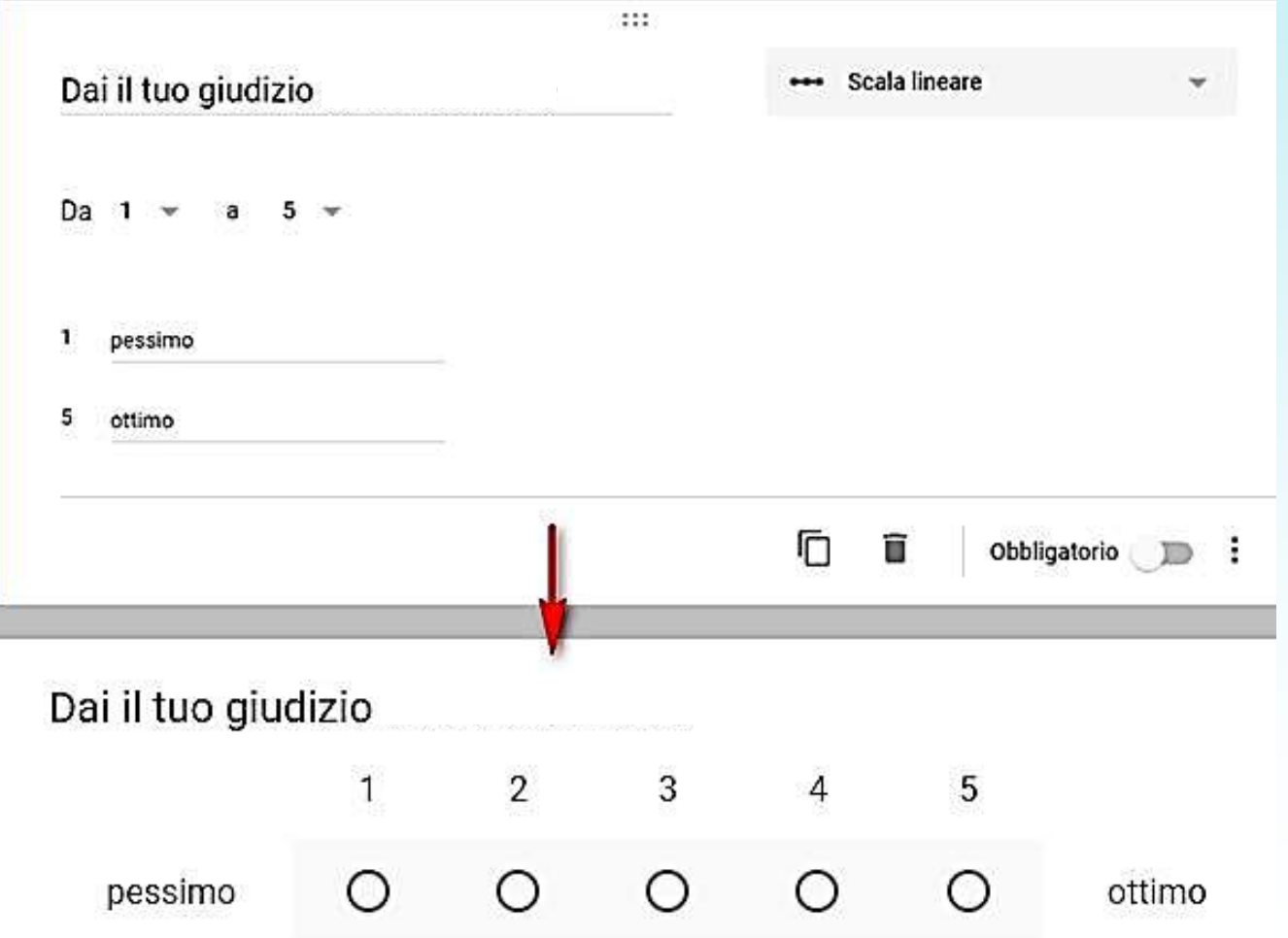

## Griglie di risposte:

Le due opzioni relative alle **Griglie** permettono di creare della serie di domande e risposte, in righe e colonne, poste in un "tabelle" di opzioni in cui, a seconda del tipo di griglia scelta (a scelta multipla o con caselle di controllo), può essere selezionata una sola opzione per riga oppure tutte, così come nelle rispettive domande singole.

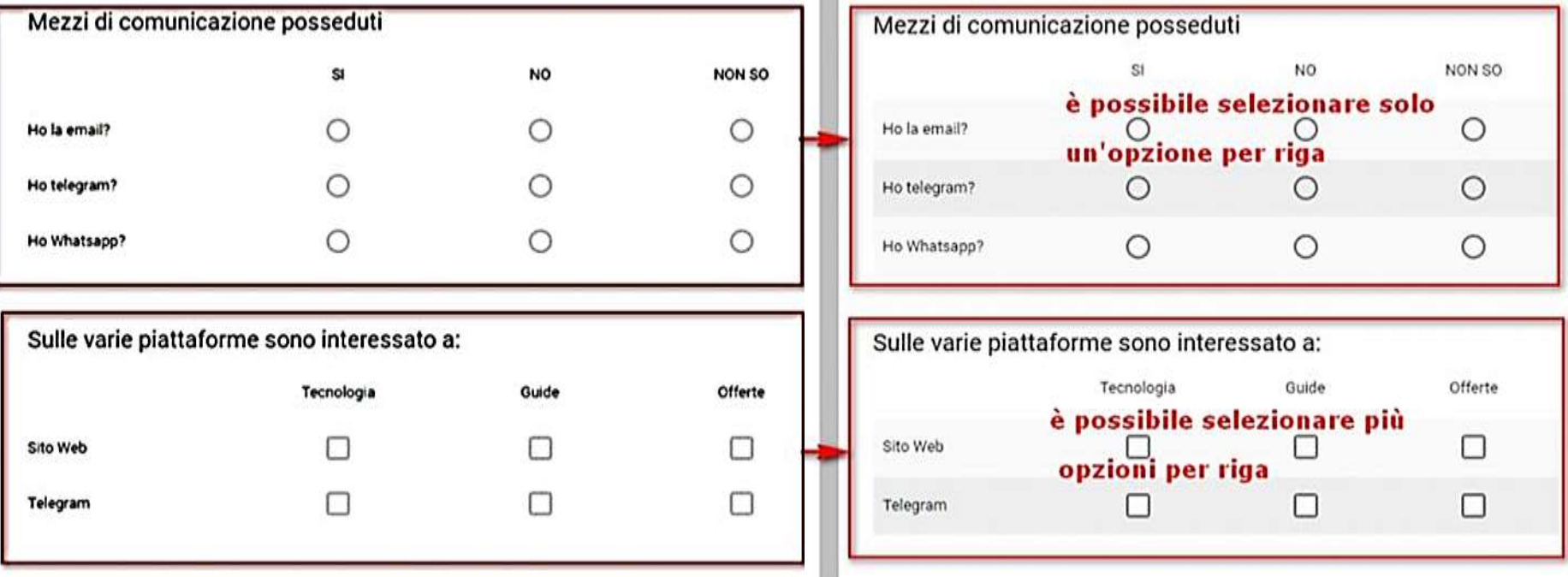

#### Comandi di editing domanda:

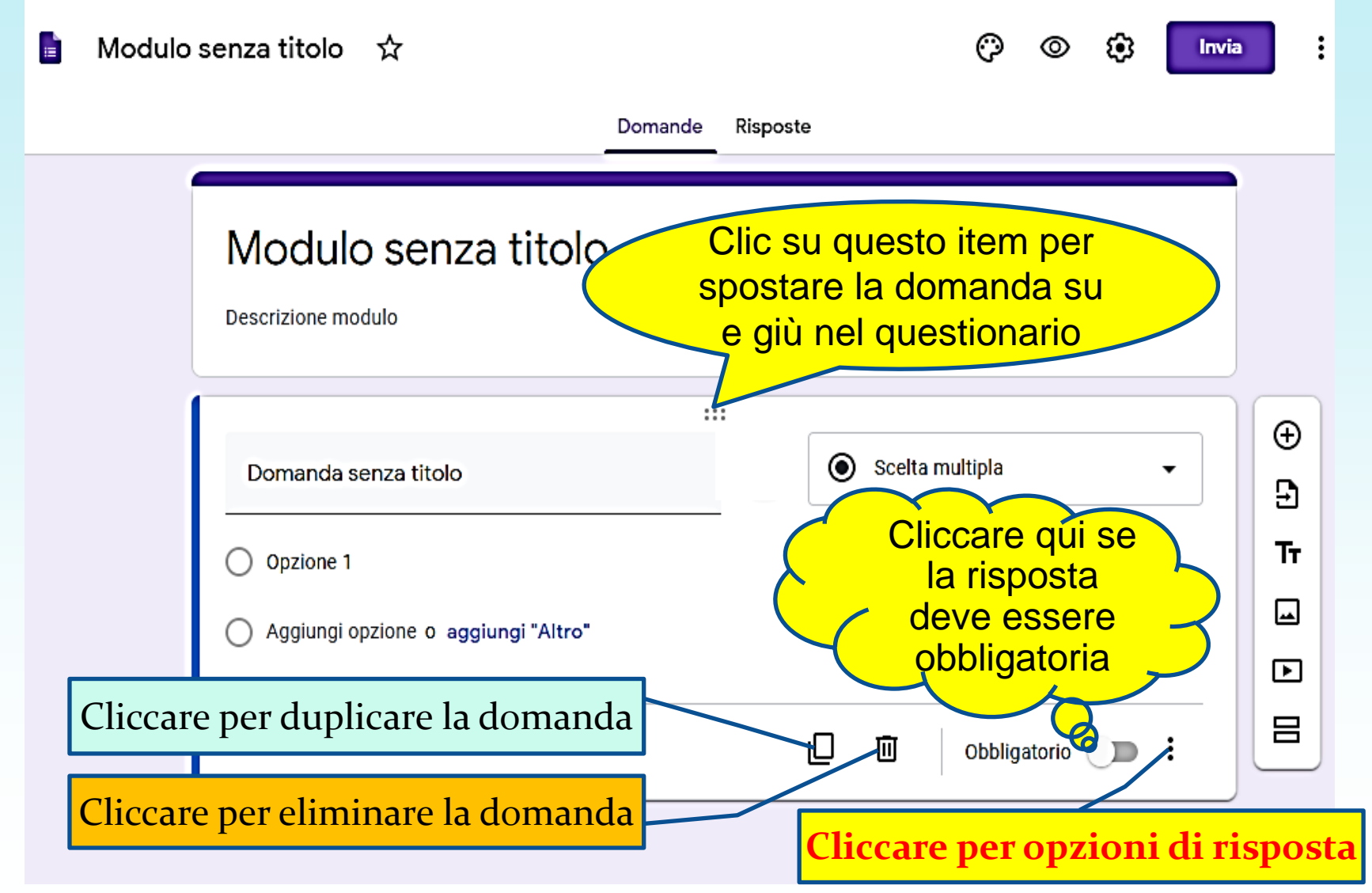

## Opzioni di risposta

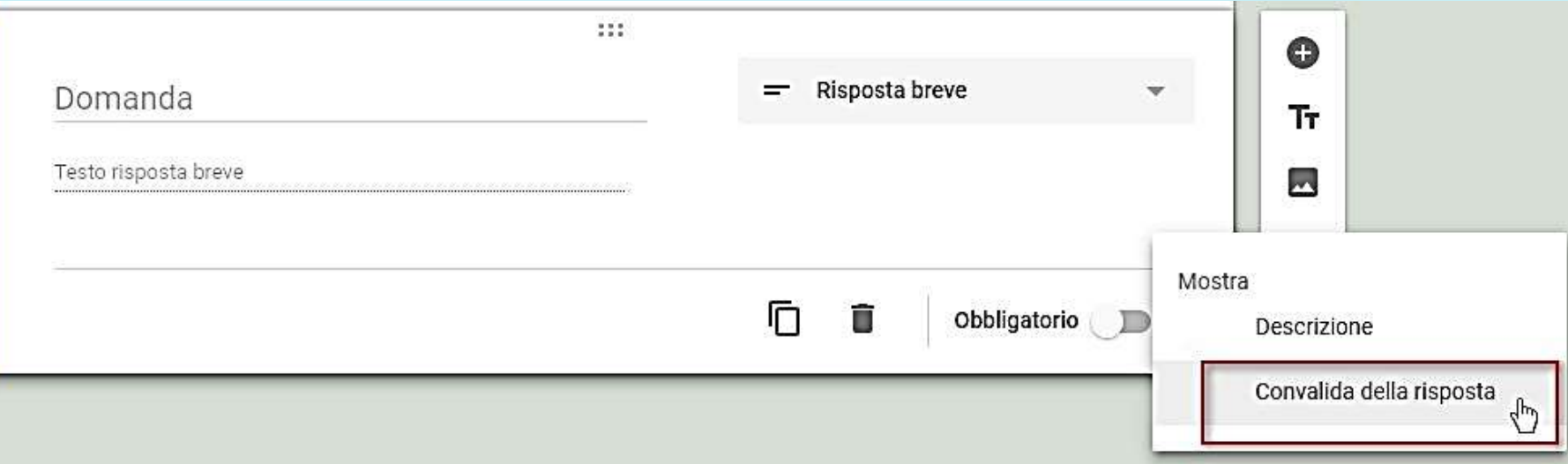

L'icona delle Opzioni consente di chiarire tramite una descrizione il tipo di risposta da dare, ma anche e soprattutto di definire, per alcune tipologie di domande, diverse regole.

Per esempio, nel caso si scelga **Risposta Breve** (testo alfanumerico da 1 a 100 caratteri) o **Paragrafo** (testo più lungo, anche su più righe), si può scegliere la voce "*Convalida della risposta*" allo scopo di controllare l'immissione dei dati ed evitare errori (come per esempio attribuirsi 2 anni di età invece di 22) o altre imprecisioni. Cliccandovi su, compaiono ulteriori voci per controllare l'immissione dei dati.

Per es., volendo acquisire un Codice Fiscale occorre definire un "Testo" di lunghezza pari a 16 caratteri; volendo richiedere un numero di telefono occorre richiedere che i dati immessi debbano essere solo numeri (opzione, questa, non accessibile per tipo "Paragrafo"). Nell'immagine qui sotto sono riassunte le varie tipologie di condizioni. Logicamente, ciò che appare nel menu a destra sarà condizionato da ciò che viene scelto nel menu a sinistra.

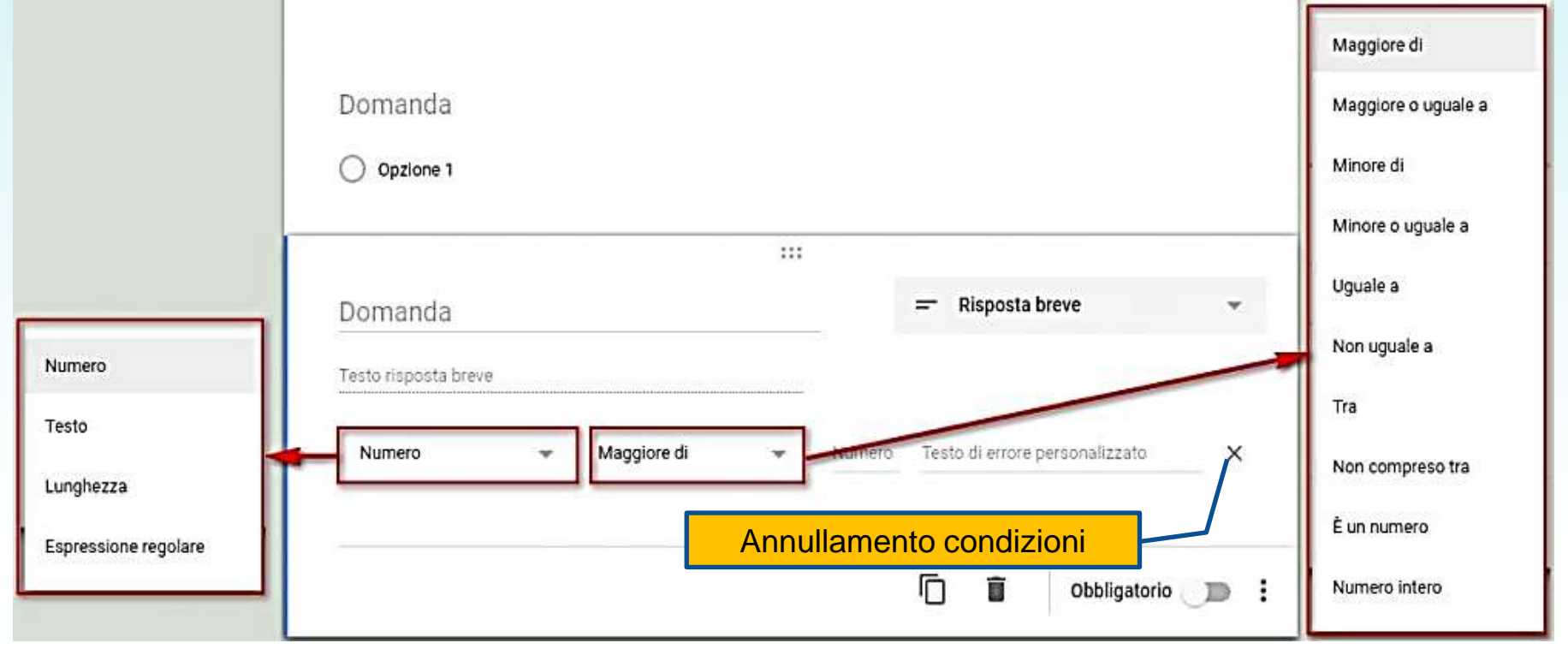

# Altre opzioni di controllo risposte

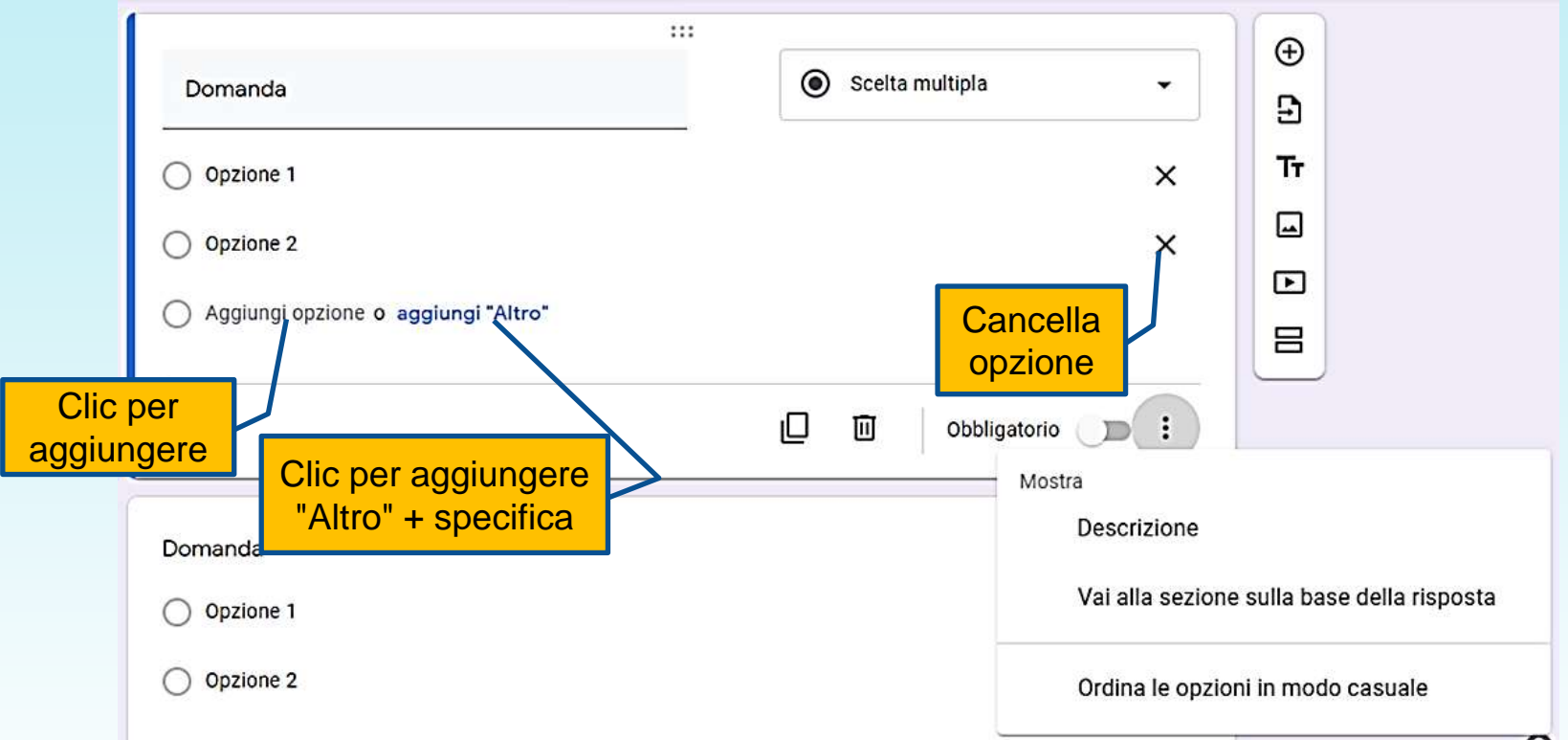

Per la maggioranza degli altri tipi di risposta, il menu delle opzioni riporta, oltre alla "Descrizione", l'opzione di *salto condizionale* "Vai alla sezione sulla base della risposta", e l'opzione che "Ordina le opzioni in modo casuale" (molto utile per combattere la "pigrizia del rispondente" quando vi sono molte opzioni di risposta).

#### Opzioni di risposta per le domande di tipo "Data"

Opzioni di risposta per le domande di tipo "Ora"

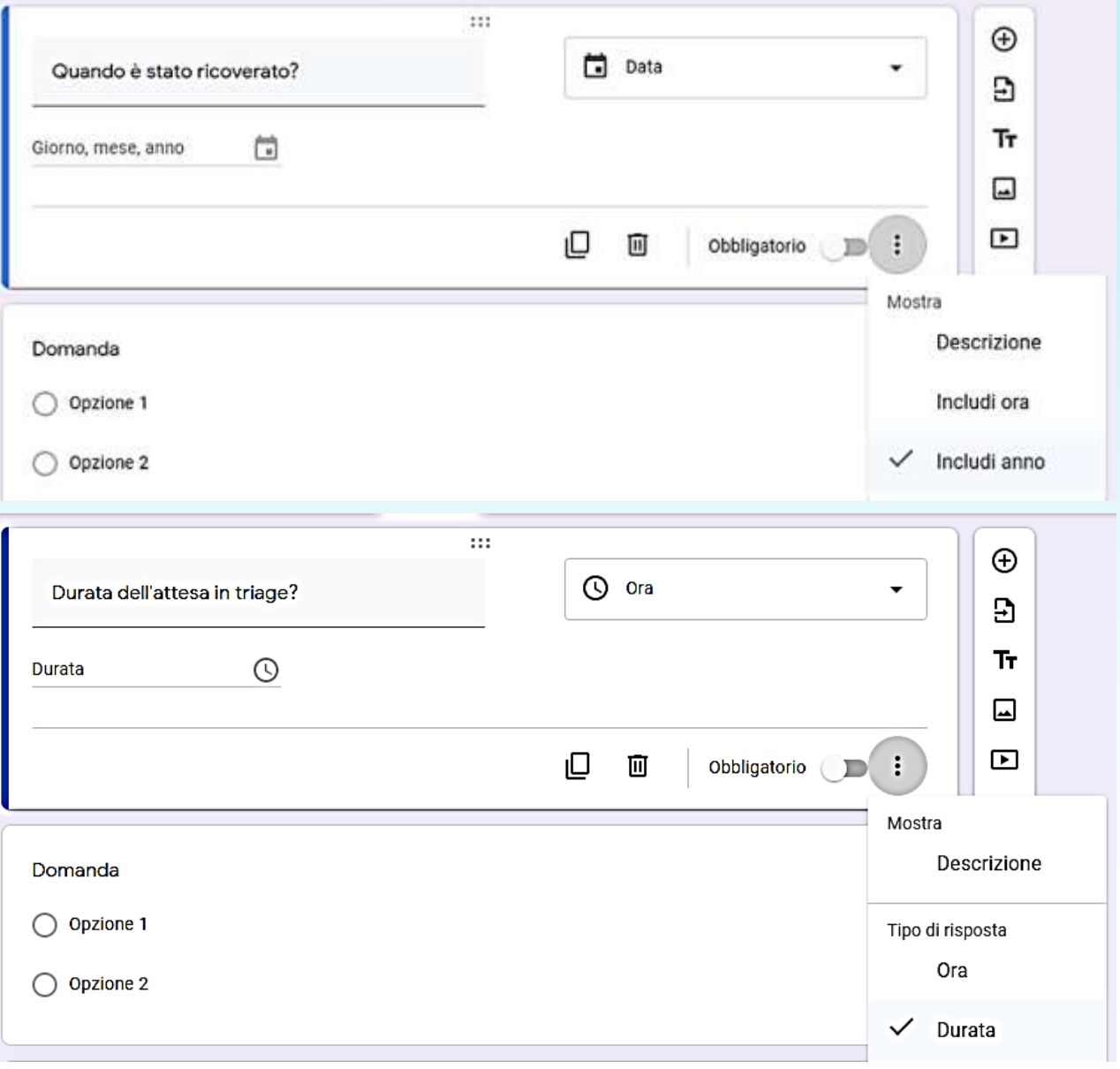

# *Salto condizionale*

Se nell'indagine si ritiene opportuno utilizzare questa opzione, per prima cosa occorre creare gli appositi "salti di pagina" nel Modulo (icona «="), poi selezionare l'opzione "Vai alla sezione sulla base

#### della risposta".

In corrispondenza di ogni risposta prevista si sceglie (nel menu a discesa a destra della risposta) l'azione più opportuna; qui, chi risponde "Sì" passa normalmente alla sez. 2, chi risponde "No" viene indirizzato alla sez. 3 (*Non contagiati*). Eventualmente, chi fornisce risposte fuori luogo (per assurdo, qui, "Sono defunto") conclude l'indagine perché superfluo.

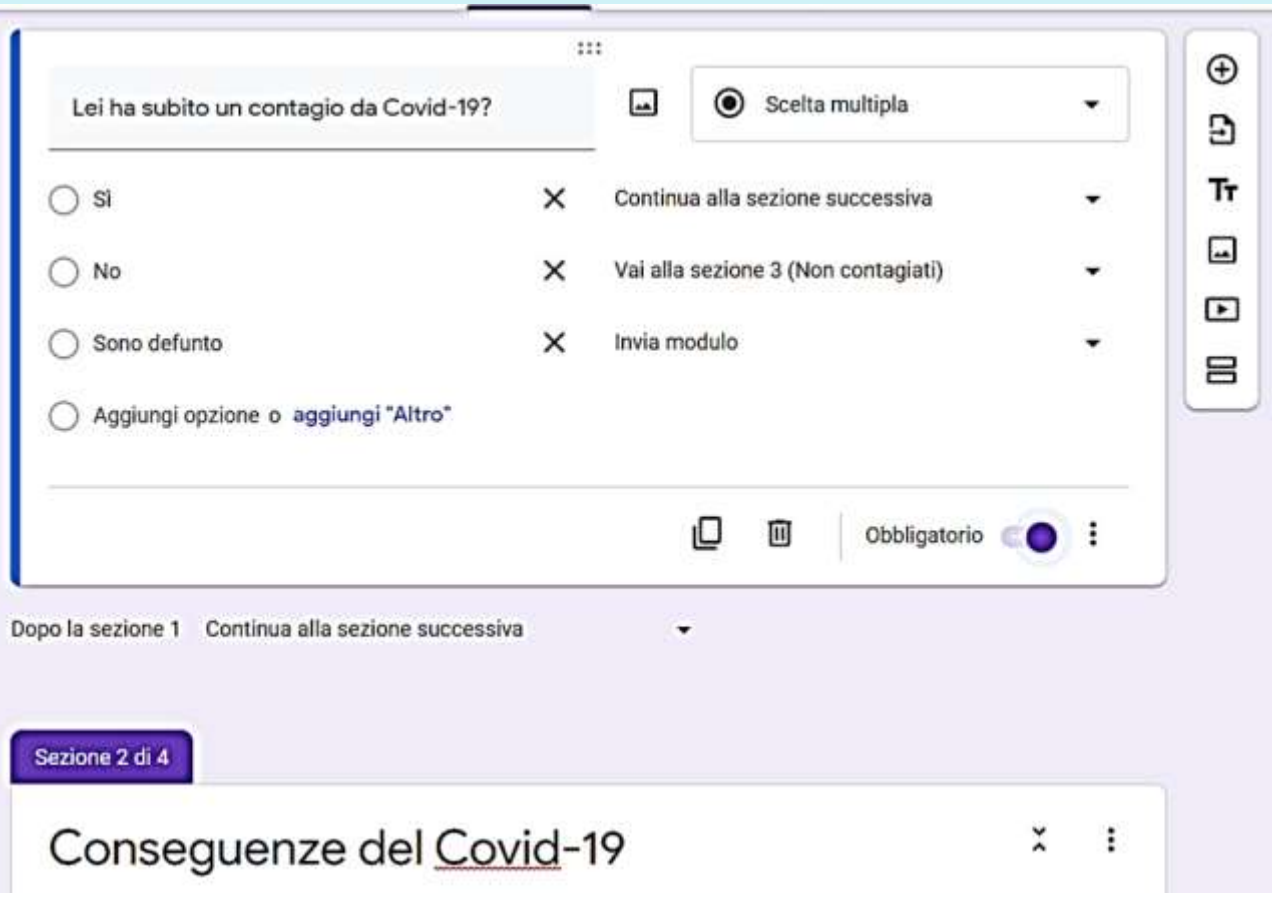

Nel caso in cui (come nel caso previsto) subito dopo una sezione dedicata sia presente una sezione che i rispondenti selezionati debbano saltare, andando a una sezione diversa, basta selezionare questa procedura utilizzando l'apposito menu a tendina posto sotto la domanda.

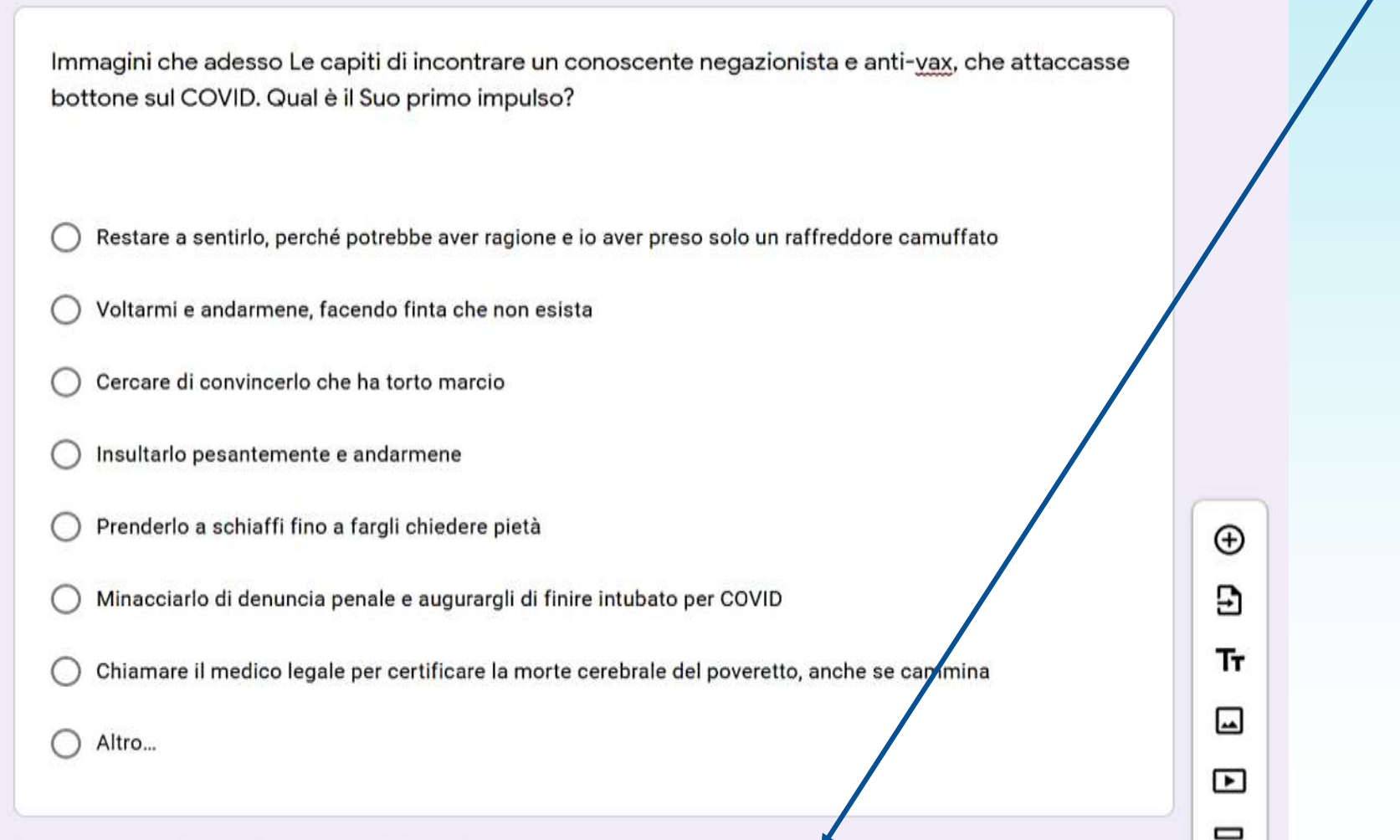

N.B. L'elenco a discesa che si apre con un clic sull'apposita freccia riporta tutte le possibilità di spostamento, ossia tutte le sezioni implementate nel modulo, oltre alla generica "Continua alla sezione successiva" e all'"Invia modulo": si sconsiglia, logicamente, l'indirizzamento a sezioni precedenti a quella corrente, la qual cosa porterebbe a un loop inutile.

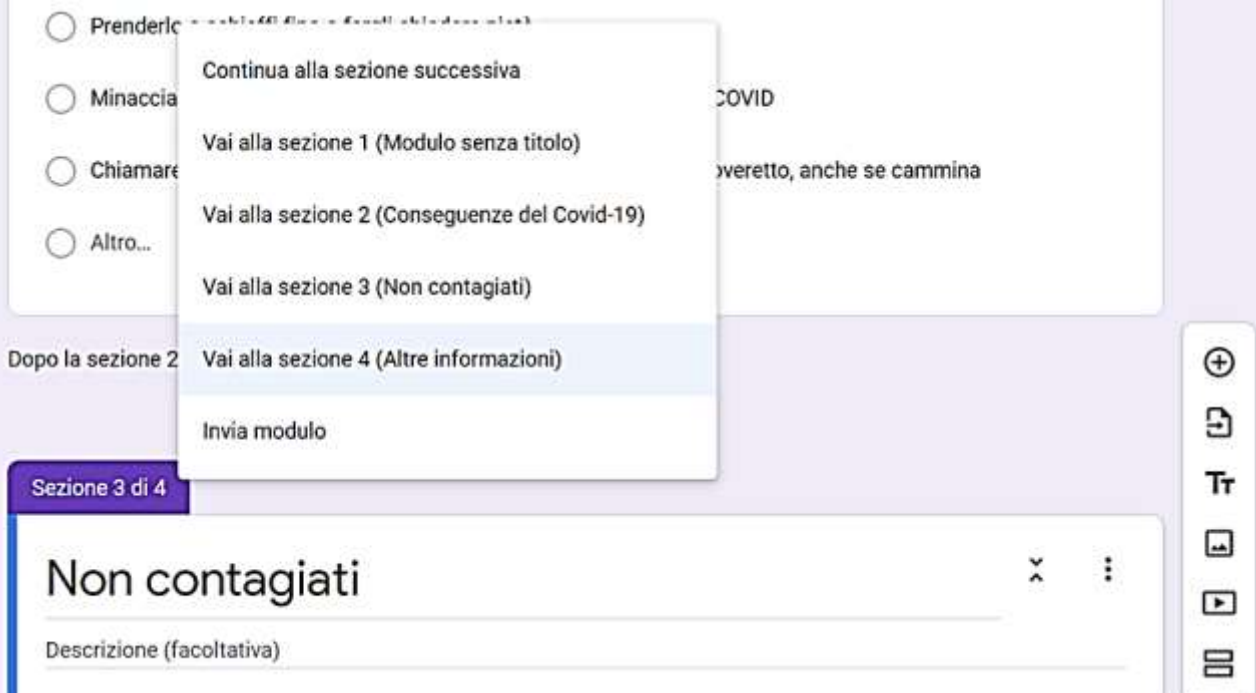

# **Anteprima e impostazioni**

Cliccando sull'icona della **tavolozza colore** si può personalizzare i colori del modulo o inserire un'immagine di sfondo, scegliendola da un catalogo o caricandola dal proprio archivio.

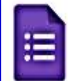

```
Indagine sull'anno 2020 □ ☆
```
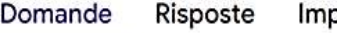

postazioni

⊘

Cliccando sull'icona a forma di occhio è invece possibile vedere in qualunque momento un'anteprima di come apparirà il modulo a un qualsiasi partecipante all'indagine.

Le due opposte frecce curve poste a sinistra del pulsante **Invia** consentono al progettista di annullare l'ultima modifica apportata, la prima, e invece la seconda di ripristinare una modifica annullata. Sul rigo in basso, oltre alla schermata delle domande e alla gestione delle risposte, è presente la voce "Impostazioni", che consente di controllare i parametri dell'indagine (come diffondere gli inviti, i limiti al numero di risposte da ogni IP, ecc.), come sarà spiegato nel seguito.

Invia

♂

# *Impostazioni*

<u>and the second set of the set of the set of the set of the set of the set of the set of the set of the set of the set of the set of the set of the set of the set of the set of the set of the set of the set of the set of t</u>

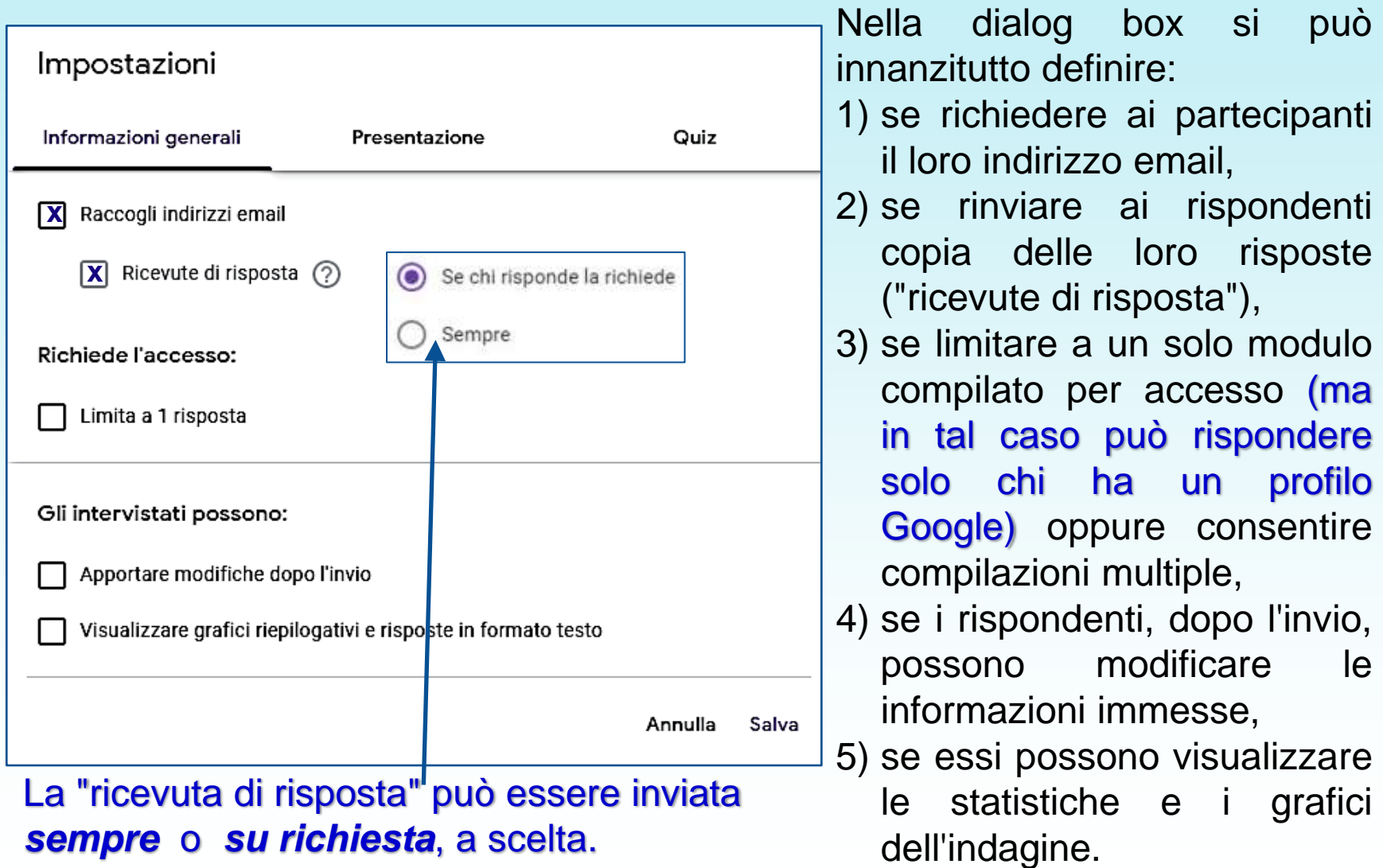

Nella tab "Presentazione" si può impostare se:

- 1) mostrare sulle pagine del Modulo una barra di avanzamento della compilazione,
- 2) mantenere le domande nell'ordine predisposto oppure se ordinarle in modo casuale,
- 3) mostrare il link per ulteriori compilazioni del Modulo (ove sia stato permesso),
- 4)il testo del messaggio di conferma (facoltativo) a fine compilazione.

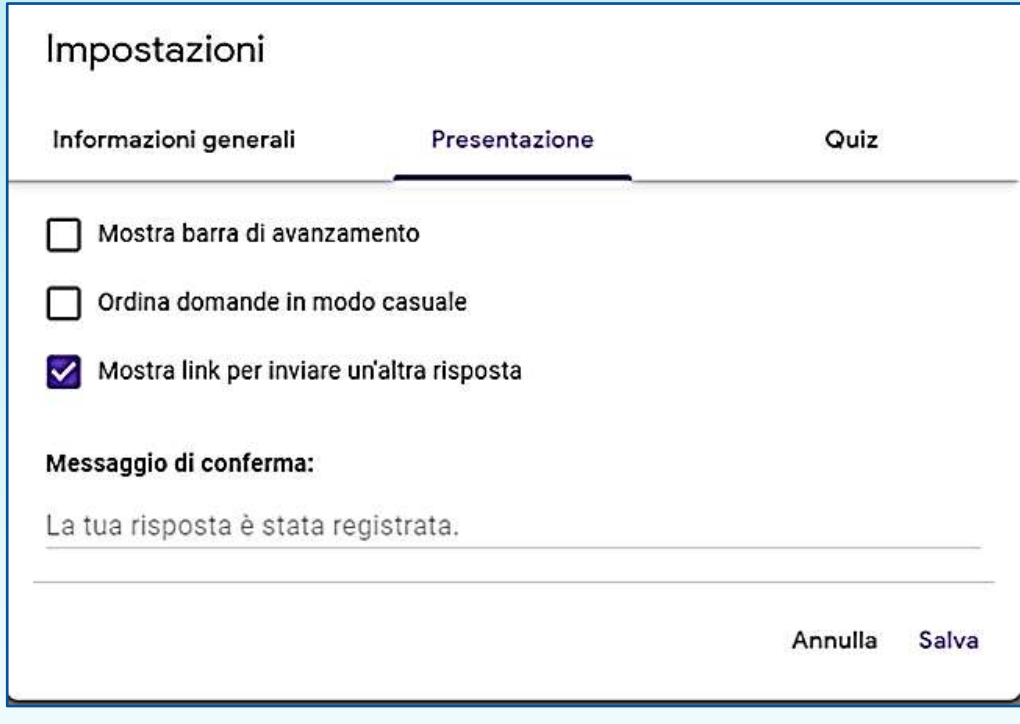

L'ultima tab ("Quiz") serve nel caso in cui il Modulo creato serva per un test, un esercizio, un esame a domande chiuse.

#### Impostazioni

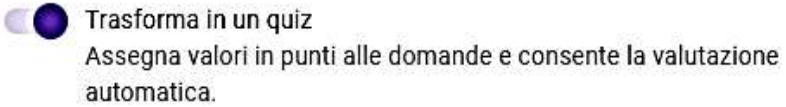

#### Opzioni quiz

Pubblica voto:

Subito dopo ogni invio

Successivamente, dopo la revisione manuale Attiva la raccolta di email

Chi risponde può visualizzare:

Domande senza risposta (?)

Risposte corrette  $\odot$ 

Valori in punti (?)

Annulla Salva

#### In tale evenienza,

- 1. per prima cosa occorre attivare con un clic il cursore "Trasforma in un quiz", in modo da rendere accessibili le sottostanti opzioni;
- 2. poi decidere se la valutazione automatica vada pubblicata appena il rispondente ha terminato la compilazione o dopo una successiva revisione manuale;
- 3. infine, definire le informazioni visibili ad ogni rispondente dopo la valutazione del suo quiz (ossia: domande con risposte mancanti o errate, risposte corrette, punteggio di ogni domanda e punteggio complessivo).

# Condivisione e distribuzione

Terminato di creare il Modulo e assegnate le impostazioni adatte, finalmente si può condividerlo con i partecipanti: per far questo, cliccare sul pulsante **INVIA** .

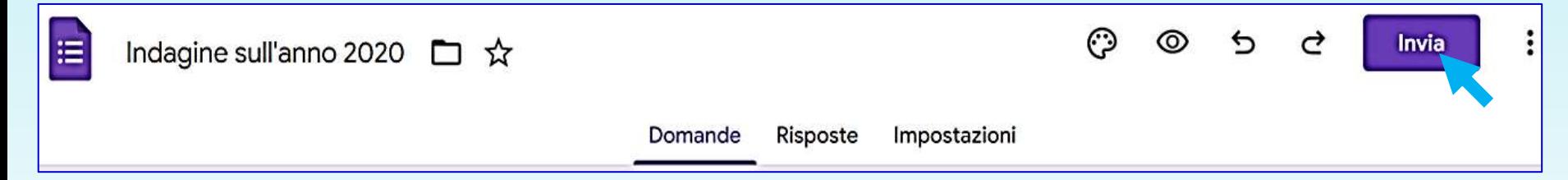

#### **…ma mica l'indagine parte subito!**

Si apre prima un box in cui scegliere la modalità di condivisione: via email, tramite link oppure tramite i Social (Facebook, Twitter, ecc.). Nelle slide seguenti si dettaglia come.

**Si può anche aggiungere un elenco di COLLABORATORI con cui condividere il lavoro sul progetto di Modulo, come spiegato nel seguito.**

#### Se occorre **distribuire** il Modulo per farlo compilare (che sia per un test ai collaboratori, oppure ai soggetti campionati):

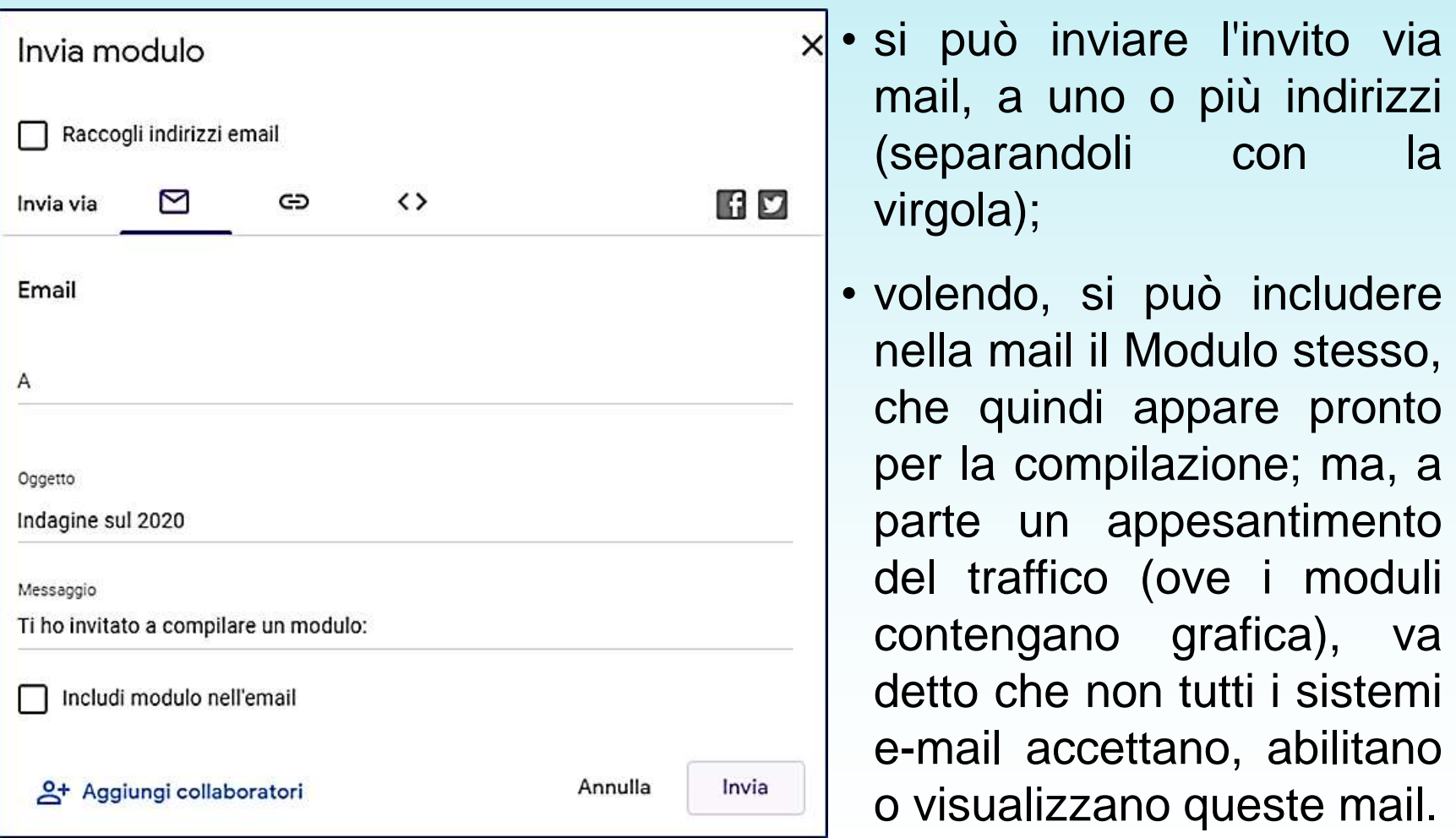

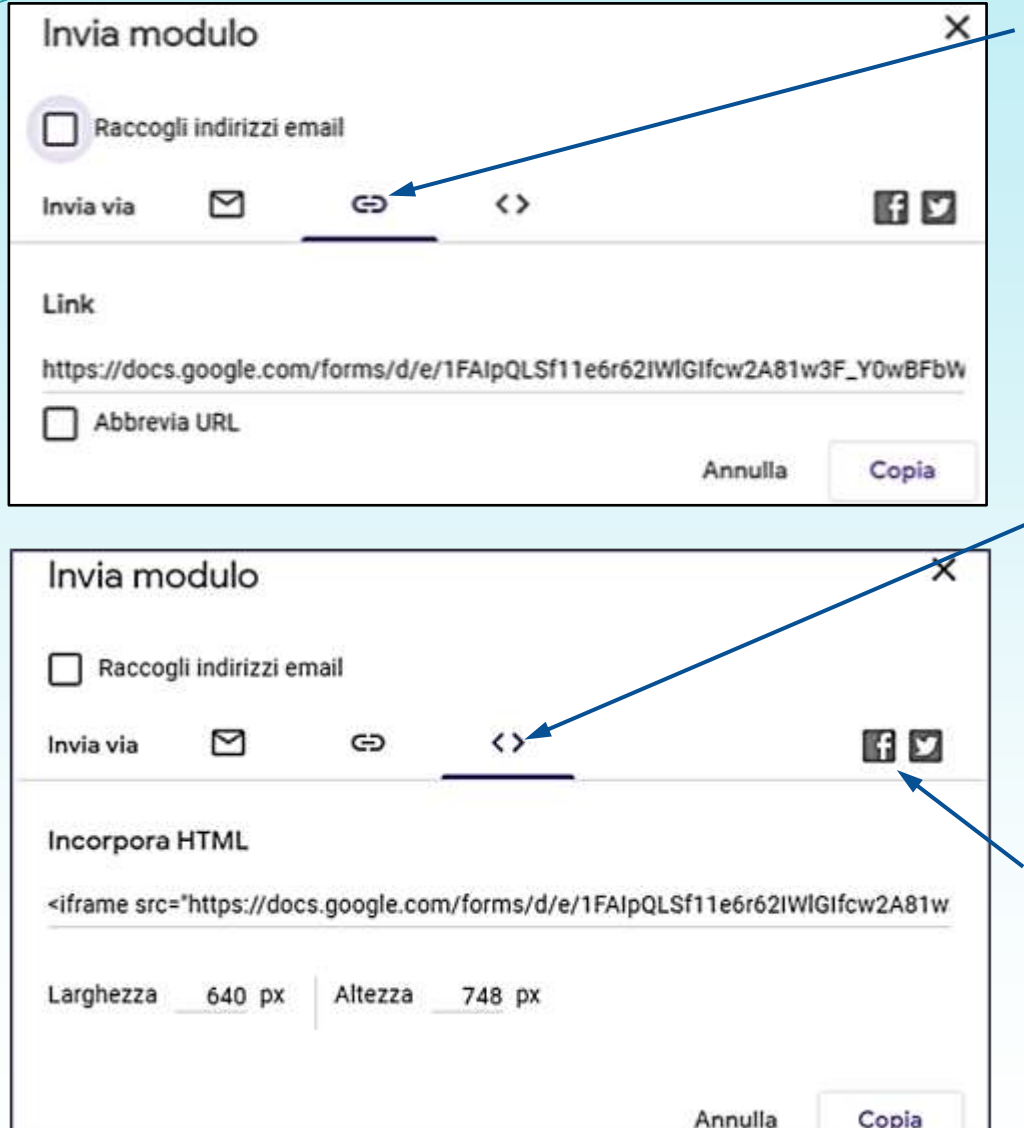

- volendo inviare con altri mezzi il link ai partecipanti, la seconda icona consente di copiare in memoria il link o la sua forma abbreviata (https://forms.gle/rpz2q) per distribuirlo in forma libera;
- è anche possibile (icona "<>") copiare il codice html e incorporarlo in una pagina web, con una immagine di dimensioni a piacere;
- Infine, cliccando sulle icone dei *Social Groups* (al momento, solo Facebook e Twitter), si viene indirizzati per postare il link.

# *Condivisione di lavoro*

Se si lavora su un Modulo e si vuole condividerlo con collaboratori:

- fai clic su *Invio* (come sopra);
- seleziona Aggiungi collaboratori.

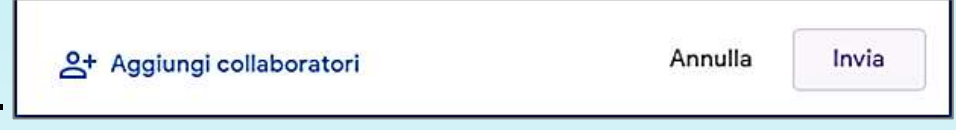

Viene creato il link da condividere (ad ora, tramite Gmail o Facebook).

Successivamente, nella finestra di dialogo "**Chi ha accesso**", specificare con chi si vuole condividere il Modulo per la modifica: chiunque navighi sul web (sconsigliato), chiunque via abbia accesso tramite il link (soluzione non ottimale), o con soggetti specifici (da invitare tramite il campo in calce alla dialog box, con eventuali messaggi).

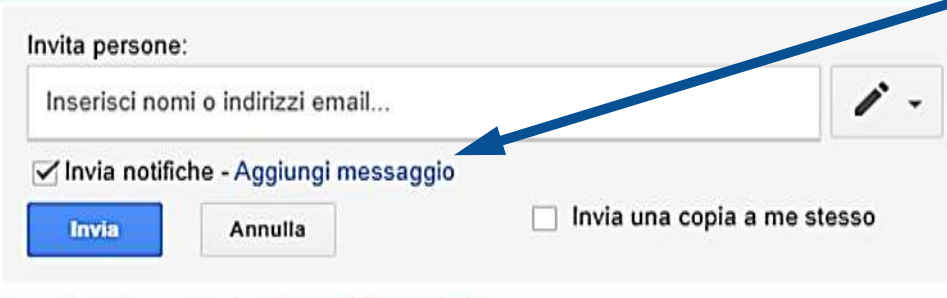

Impostazioni proprietario Ulteriori informazioni

Impedisci agli editor di modificare gli accessi e aggiungere nuovi utenti

N.B.: Quando si condivide un Modulo con un collaboratore, gli si fornisce il completo accesso per la modifica del modulo, e anche per invitare altri collaboratori.

Ogni collaboratore potrà dunque apportare tutte le modifiche che desidera al modulo, compresa la modifica del "contenitore" delle risposte. Se si vuole limitare il suo accesso al semplice editing delle descrizioni formulate, basta spuntare la casella "Impedisci agli editor di

modificare gli accessi…"

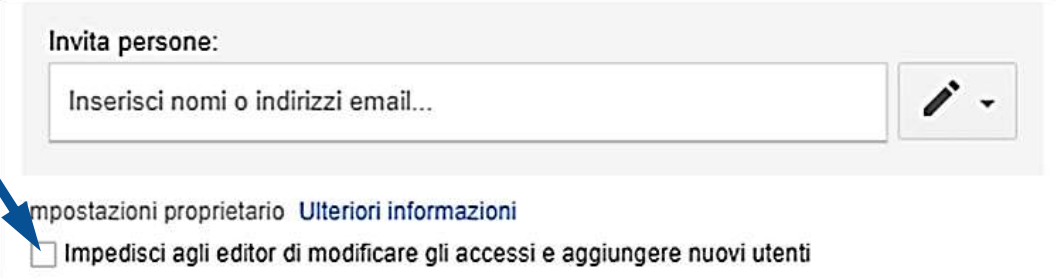

Quando si lavora con uno o più collaboratori su un Modulo, ogni persona può lavorare su un campo di immissione alla volta, senza possibilità di sovrapposizione.

Per esempio, una persona può modificare il testo di una domanda mentre l'altra modifica la descrizione della stessa domanda o aggiunge le opzioni di risposta. Se si tenta di lavorare sullo stesso elemento, le modifiche effettuate da chi vi ha fatto accesso per primo annullano tutte le altre, anche se queste vengono terminate dopo.

# Altre opzioni

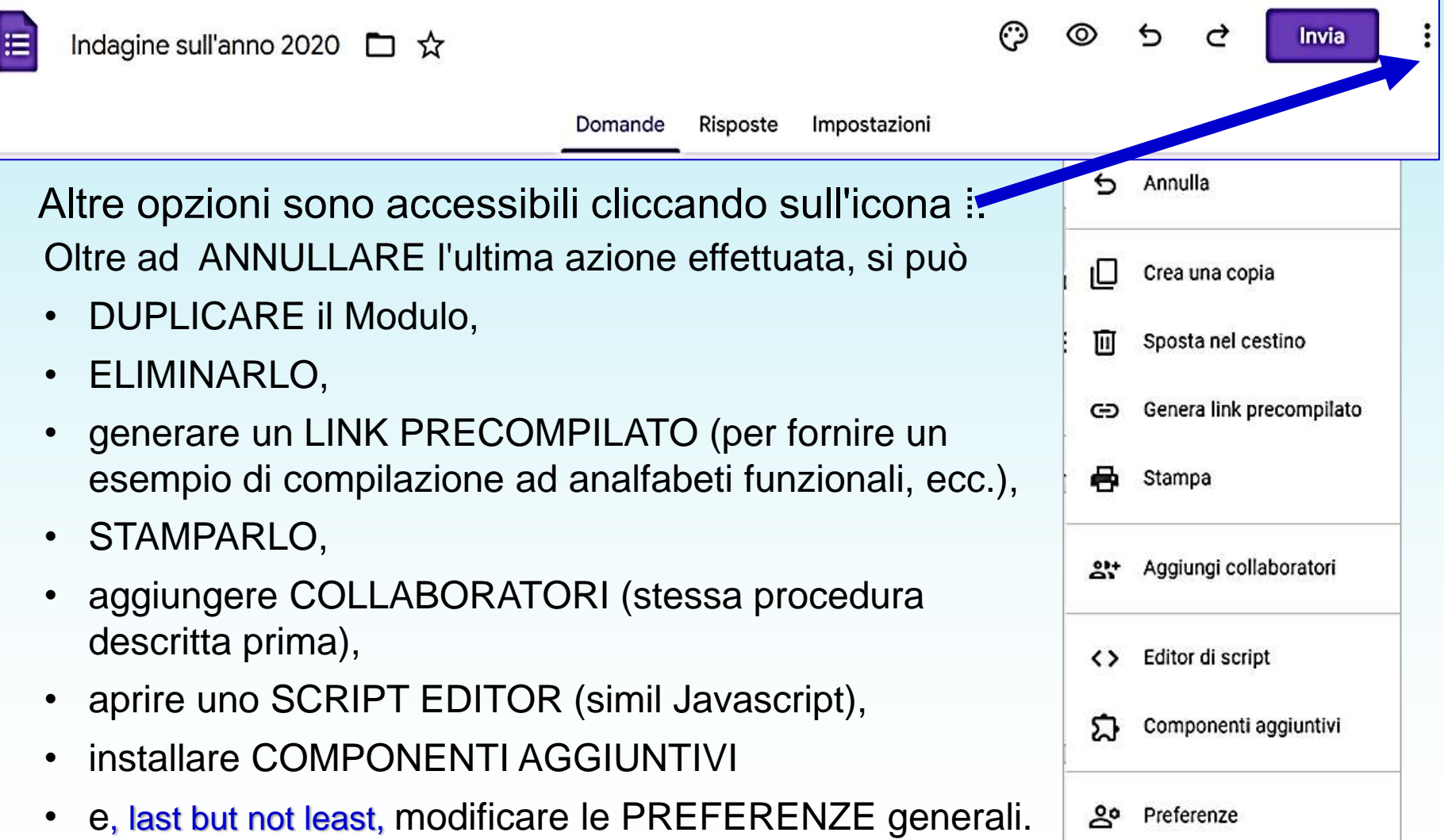

# Preferenze generali

Le modifiche di queste impostazioni hanno effetto su TUTTI i Moduli che verranno creati in seguito (non su quelli eventualmente già definiti).

- Di default, è opportuno non richiedere gli indirizzi e-mail dei partecipanti, per garantire l'anonimato, ma si può cambiare l'impostazione generale.
- In genere la risposta a ogni domanda non è obbligatoria, ma se il ricercatore fa ricorso spesso a questa opzione, è opportuno porre l'obbligatorietà come default.
- Si può inoltre definire il punteggio predefinito delle risposte del Modulo, quando questo è usato per test, quiz, esami.

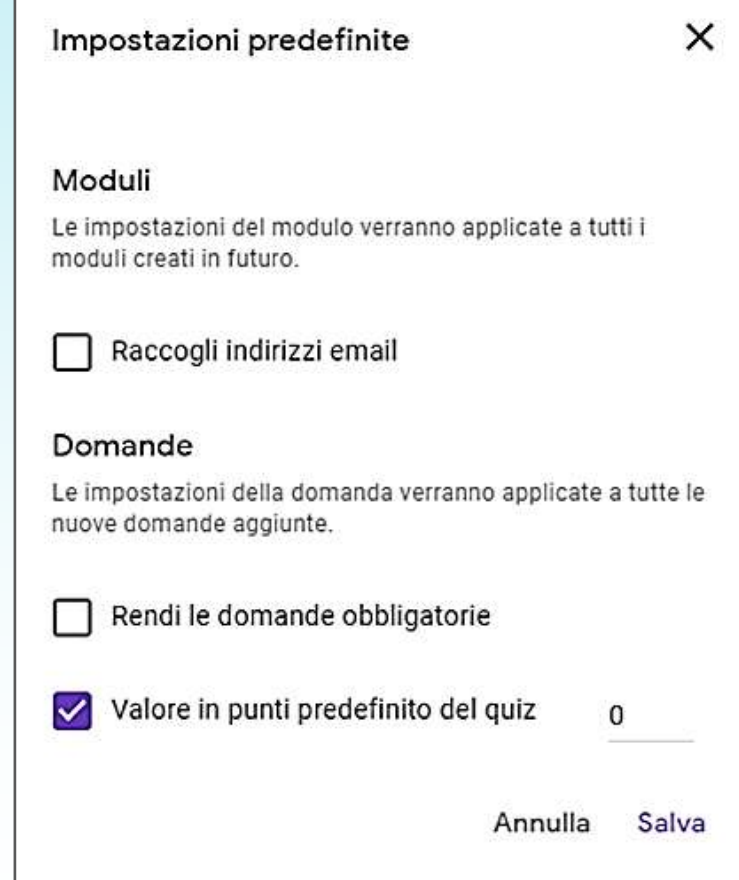

# **Visualizzazione delle risposte al Modulo**

Le risposte sono immediatamente visibili cliccando sul tab "Risposte", in forma di grafici adeguati al tipo di domande (torte per le "scelte multiple", barre per caselle o scale) quando si osserva il riepilogo.

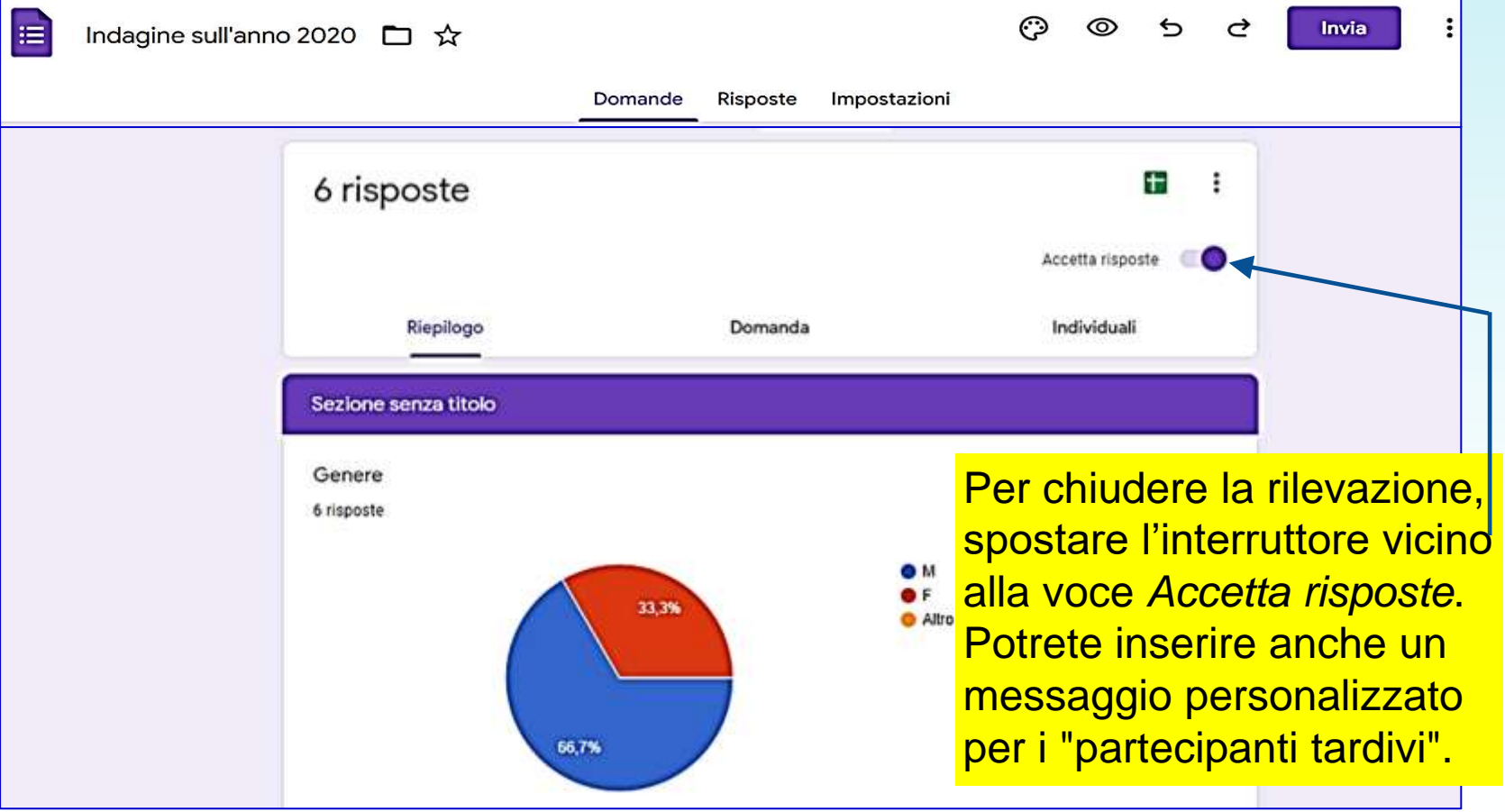

# **Esportazione delle risposte (1)**

Questa sezione di per sé sarebbe sufficiente per avere una prima idea delle risposte, ma se si vuole elaborare e analizzare i dati acquisiti allora questi vanno studiati in un foglio di calcolo (o Worksheet). Google Calc è appunto disponibile immediatamente da Google Moduli.

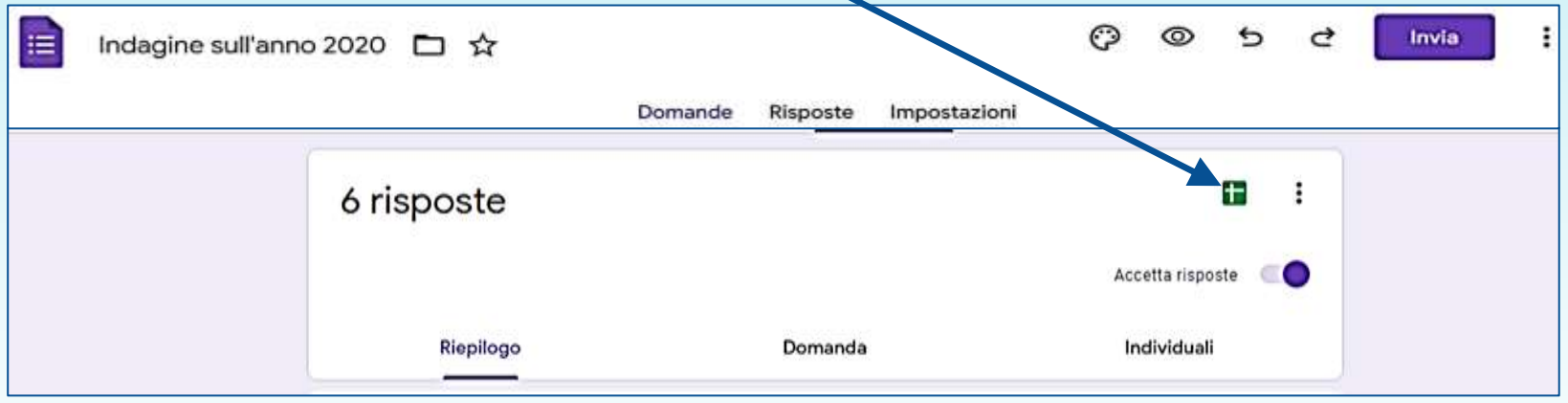

Appare un box per scegliere se creare un foglio di lavoro **nuovo** o se utilizzarne uno preesistente (la prima opzione è posta di default). Un *clic* sul pulsante "**Crea"** apre il Worksheet prescelto, in cui saranno riversati tutti i dati raccolti (in formato testo, tranne i risultati delle domande "scala", "data" e "ora"). Di default, nel cloud Drive il file sarà identificato dal nome del modulo seguito da *(Risposte).*

# **Esportazione delle risposte (2)**

Per esportare le risposte verso un programma esterno (anche un Word Processor), cliccare sul menu ozioni (icona 3 punti).

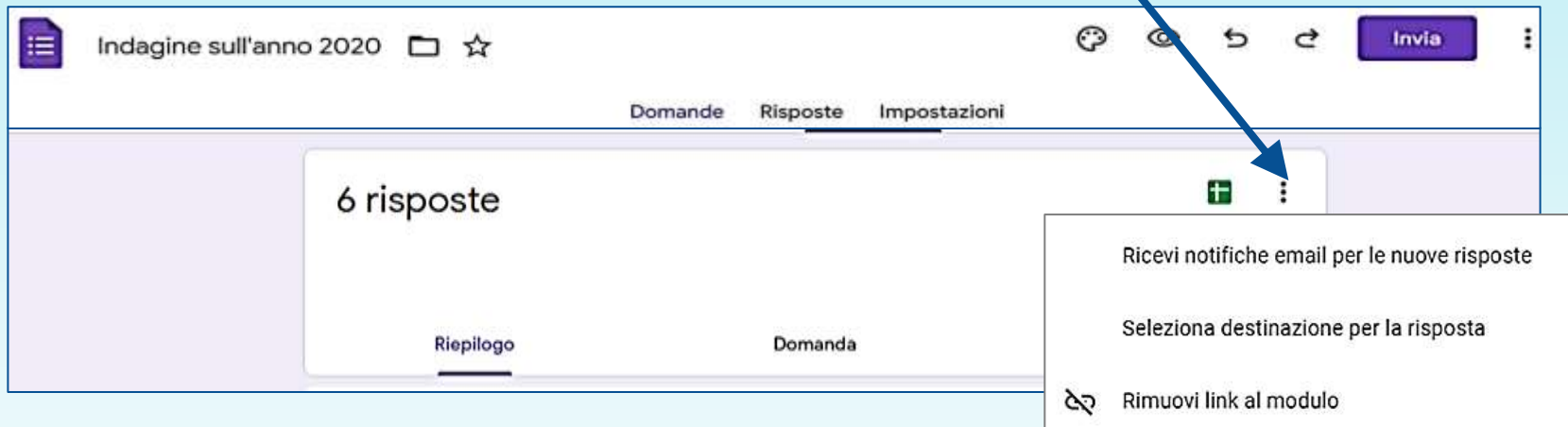

Nel menu, cliccare su "Scarica risposte". 医 Nella cartella di Download del computer viene 邑 immediatamente salvato un file ".csv" (comma Separated Values, con dati di testo delimitato con virgolette), con lo stesso nome del Modulo, ma *zippato*.

• Le altre voci del menu servono a cambiare le impostazioni di gestione delle risposte (disattivare le notifiche e-mail, cambiare il worksheet di destinazione, rimuovere il link di risposta al Modulo, stampare la lista delle risposte o eliminarle del tutto).

Scarica risposte (.csv)

Stampa tutte le risposte

Elimina tutte le risposte

而

# **Visualizzazione delle risposte in Google Calc**

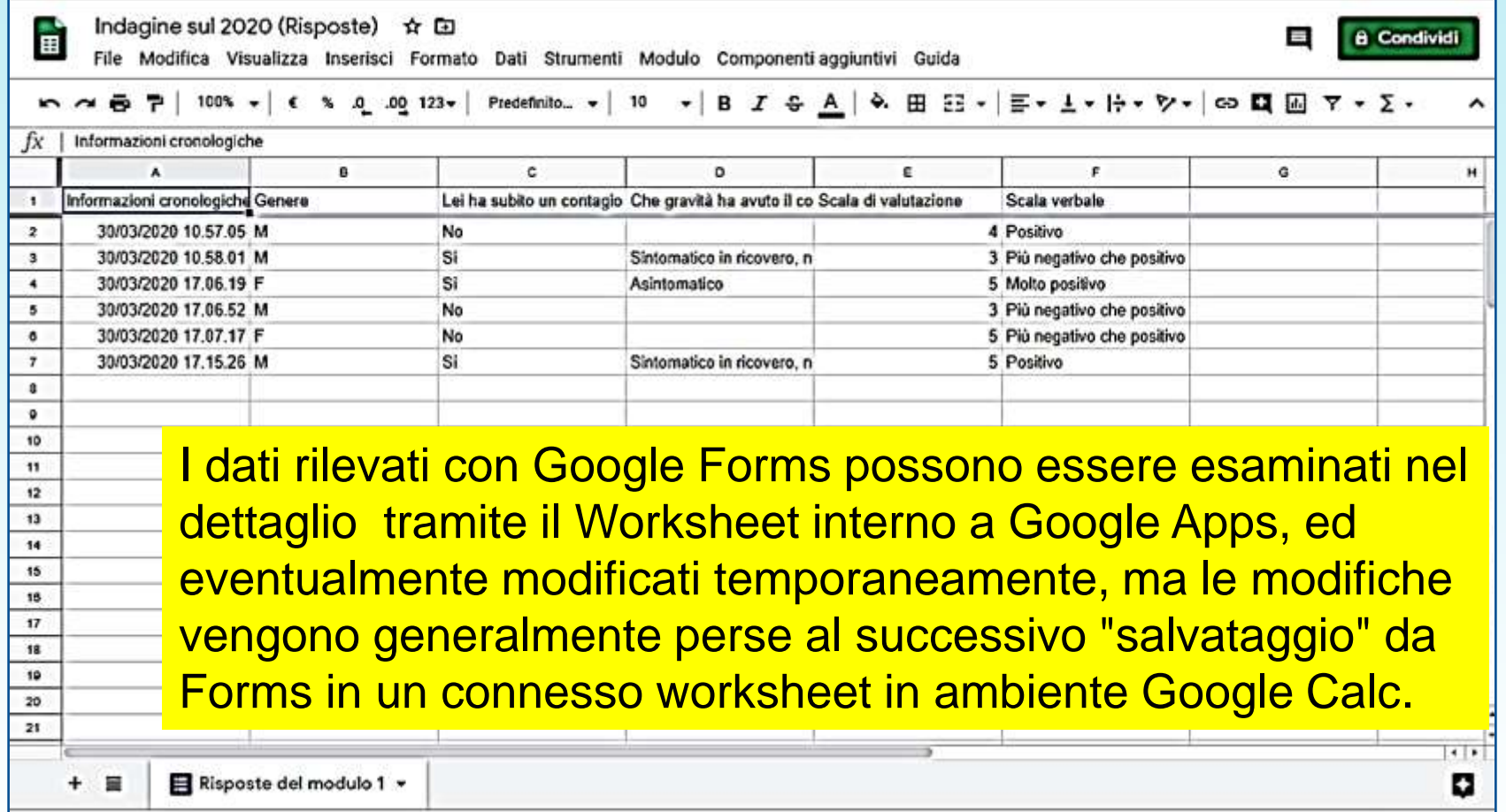

Si tenga conto che mentre il travaso di dati da Forms a Calc avviene solo su richiesta dei proprietari del modulo, il salvataggio di dati e modifiche in Google Calc è immediato, senza richieste di conferma.

# **Esportazione delle risposte da Google Calc**

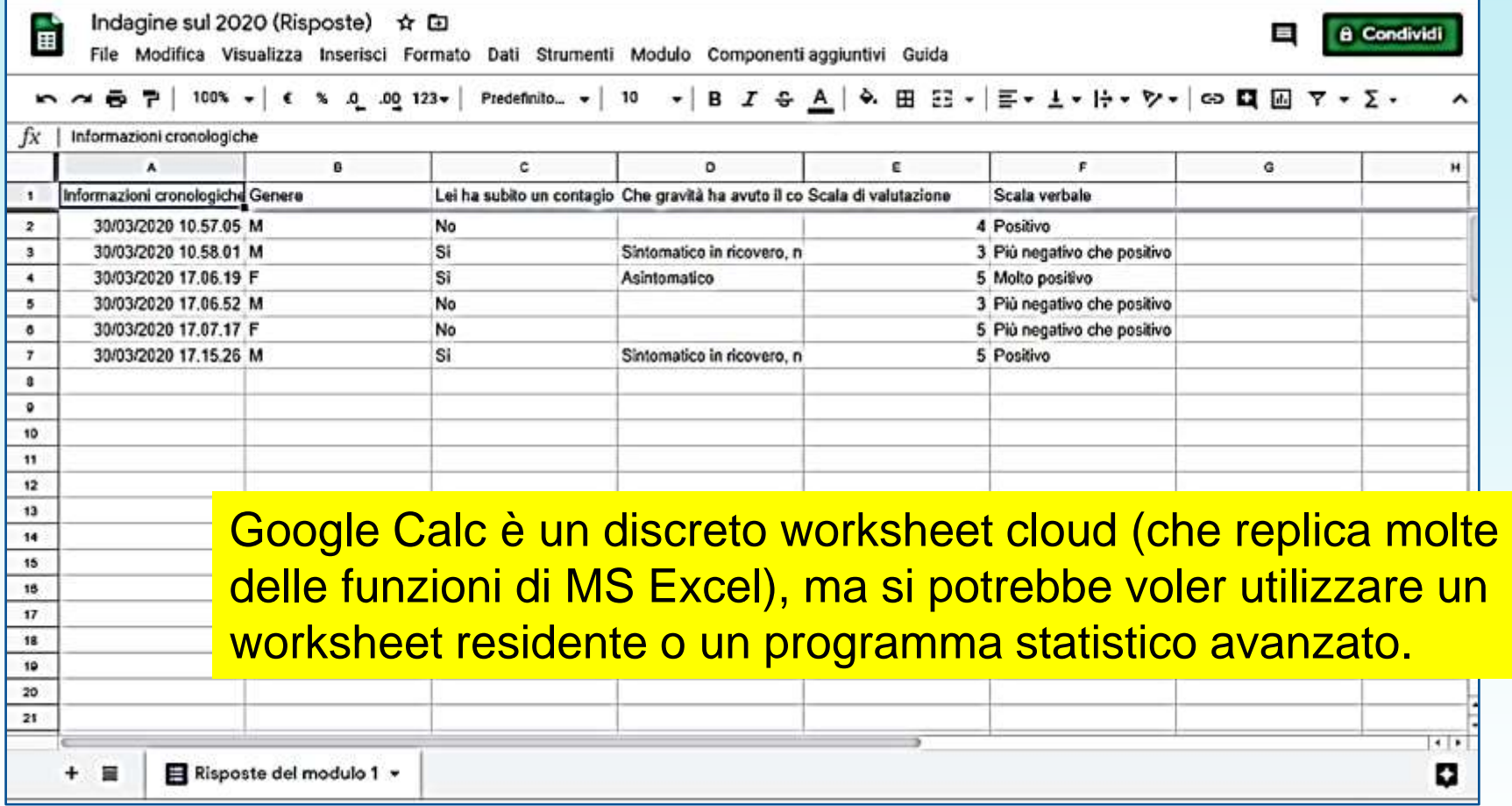

Tutti i worksheet esterni e i programmi di elaborazione statistica sono in grado di importare i dati ".csv" (Comma Separated Values) salvati sul PC tramite il menu opzioni risposte, ma i migliori risultati si ottengono **esportando i dati** da Google Calc.

# **Esportazione delle risposte da Google Calc**

Nel menu "File" di Google Calc, cliccare "Scarica" e poi il formato scelto. Oltre allo standard Excel (post 2003), vi è lo standard ".ods" (OpenOffice e tutti i suoi epigoni), PDF, file web, file ".csv" e file ".tsv". Piena libertà!

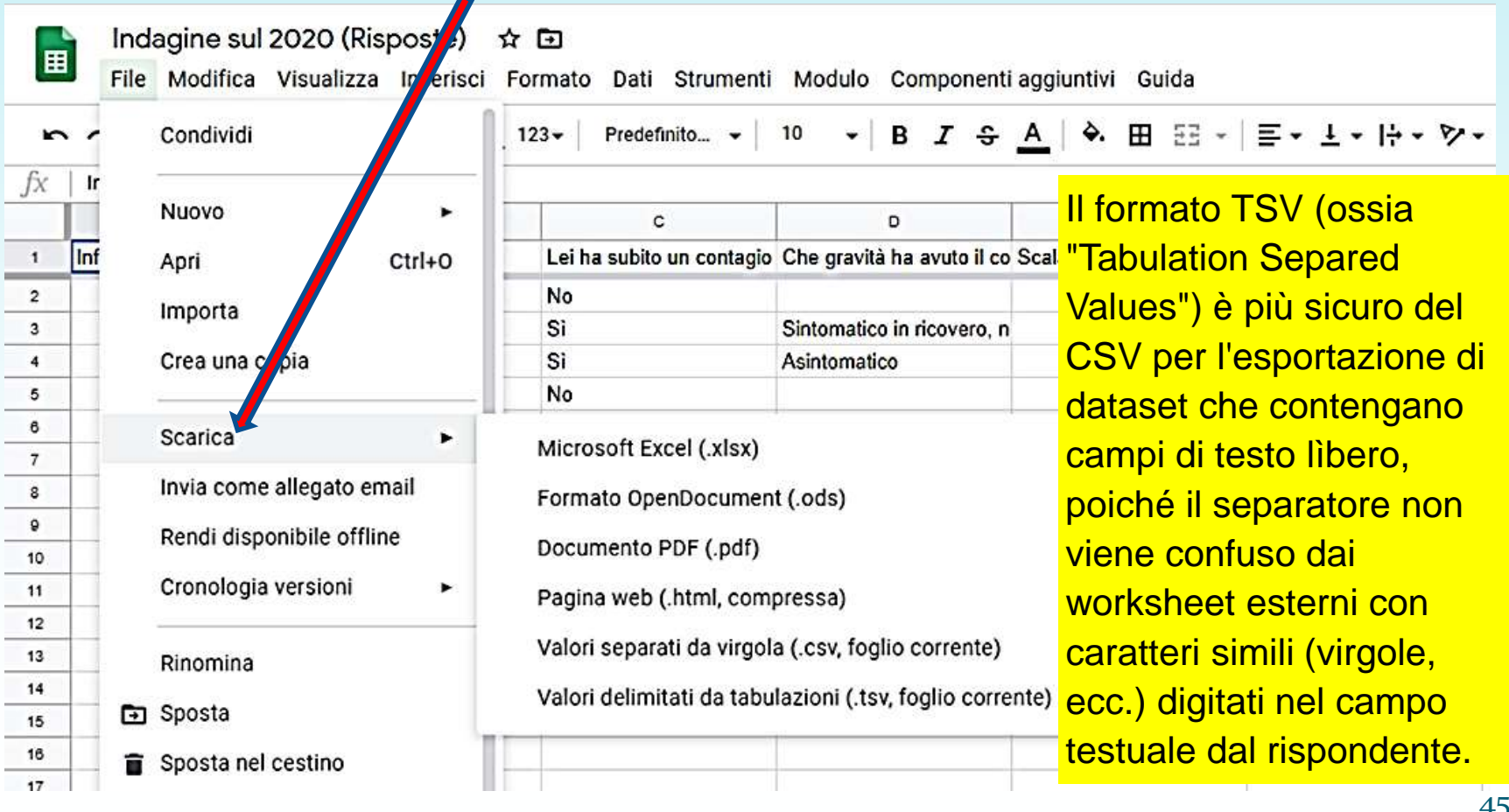

# **Cosa sono i Fogli Elettronici?**

- *Software applicativo* nato dall'esigenza di
	- organizzare insiemi di dati tramite
		- *tabelle*,
		- *schemi*,
		- *grafici*, ecc.
	- effettuare calcoli di natura molto semplice quali *totali*, *statistiche*, ecc.
- Uso: automazione procedure di *contabilità* e *gestione aziendale*
- Altri usi: *Analisi statistica elementare* (o, nelle versioni più recenti, anche di un certo livello di complessità).

# **Funzionalità Principali**

#### I **Fogli Elettronici** permettono di

- organizzare *basi di dati* semplificate (essenzialmente tabelle tridimensionali);
- effettuare *calcoli* ed *analisi* sui dati esistenti;
- *aggiornare* automaticamente i risultati delle analisi;
- *formattare* i dati e i risultati per la stampa;
- riorganizzare i dati in vari formati (es. *grafici*).
- I dati di un foglio elettronico vengono disposti in uno spazio *tridimensionale* costituito da un numero determinato di
	- *righe,*
	- *colonne,*
	- *pagine* (o *fogli*).
- Gli elementi di ciascun foglio si dicono *celle*.
- Un insieme di pagine forma una *cartella di lavoro*.

#### **Indirizzi delle Celle**

- Pagine distinte con nomi modificabili (per esempio *W, X, Y*, …)
- Colonne (in genere *A, B, C, …*)
- Righe (in genere *1, 2, 3, …*)
- Una cella ha indirizzo **Pagina !** ColonnaRiga Esempio: **X !** A1
- Se non vi sono riferimenti esterni alla pagina, l'indirizzo di cella viene espresso semplicemente come ColonnaRiga.

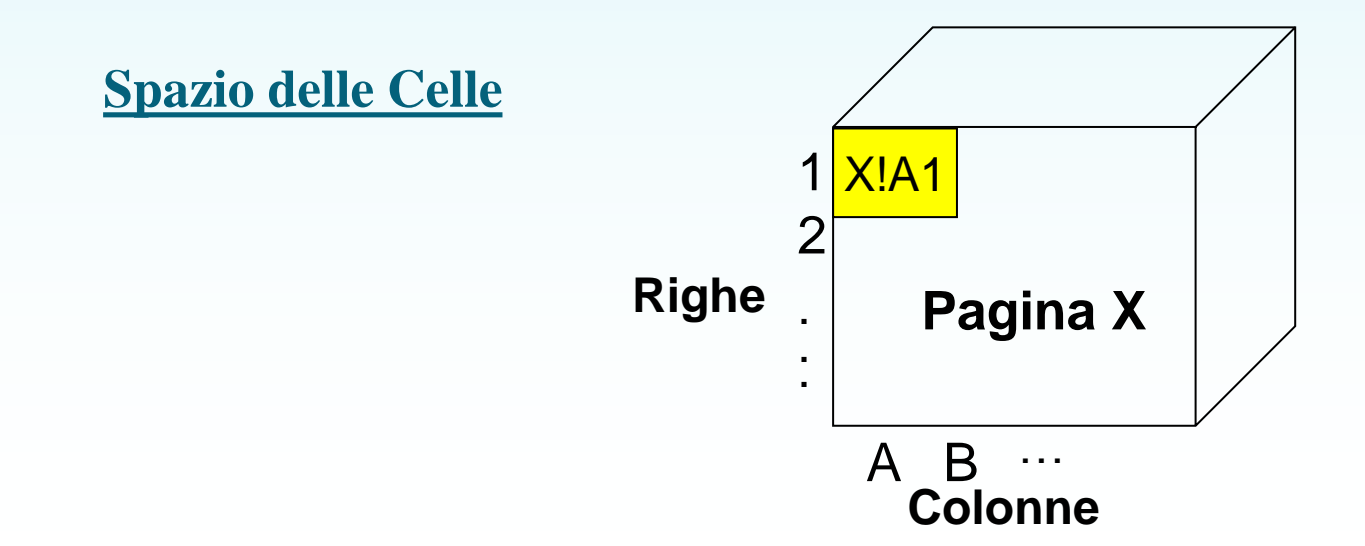

#### **Un esempio trainante:** Interfaccia di Excel (versione Office 2003)

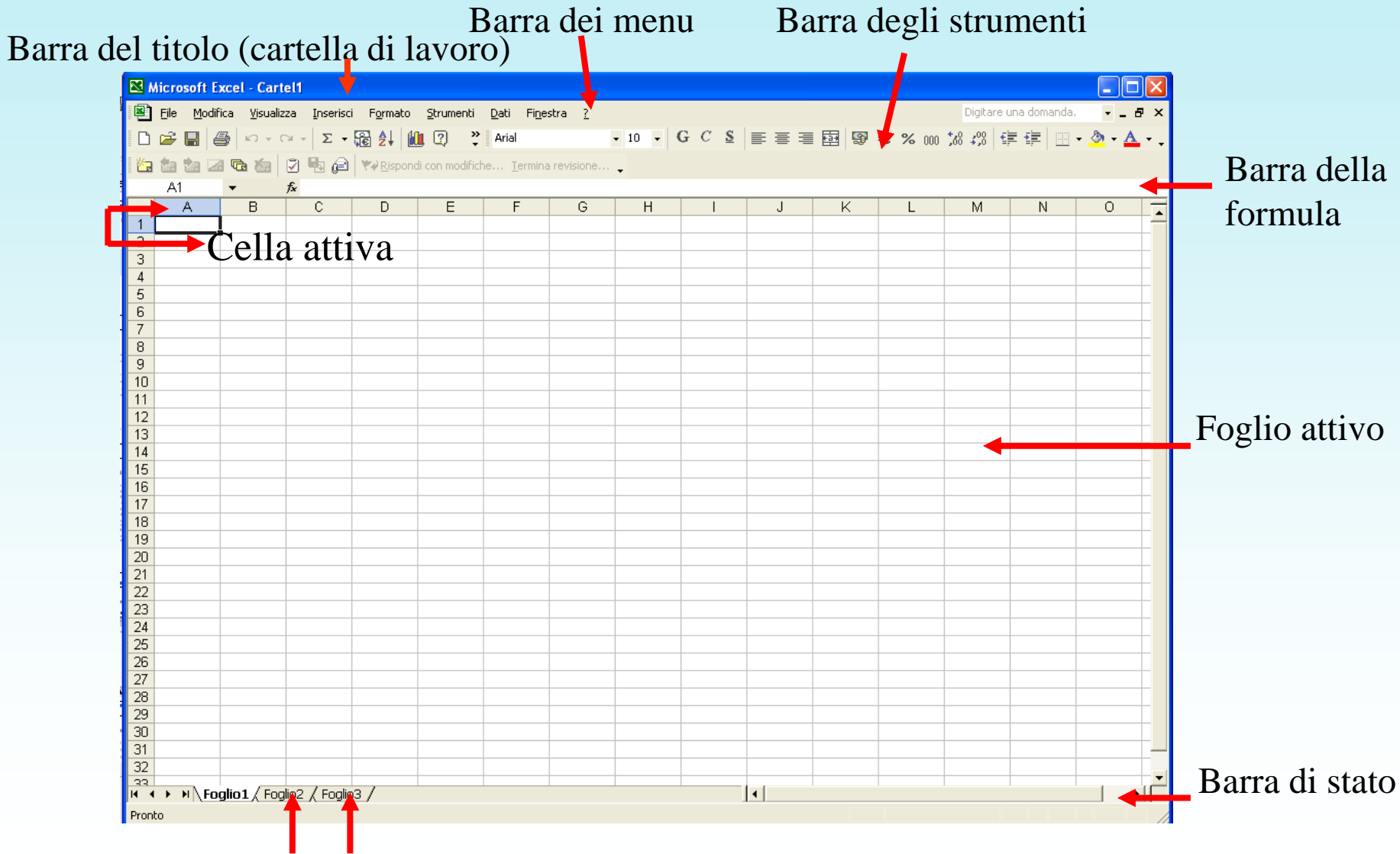

Altri fogli disponibili

- Le pagine vengono visualizzate come tabelle (*in genere* con colonne A, B, C, ... e righe  $1, 2, ...$ ).
- I dati in una pagina vengono gestiti tramite *matrici* che, tramite i riferimenti estremi, identificano un insieme di celle.
- Ad es. l'*intervallo* (*range*) **A1:C2** identifica la seguente matrice di 2 righe e 3 colonne: A1 B1 C1 A2 B2 C2
- Un *intervallo* può essere formattato, cancellato, ecc. in modo indipendente dagli altri dati del foglio.
- Le *celle* contengono 3 tipi di informazioni:
	- *Valori*: numeri interi, reali, date, orari, …
	- *Etichette*: testi, costituiti da stringhe di caratteri
	- *Espressioni*: sono formule che possono fare riferimento ad *altre celle* e la cui valutazione produce un *risultato.*
- Se una cella contiene **un'***espressione* allora il foglio visualizza direttamente il *risultato* della sua valutazione allo *stato* attuale.

## **Formule**:

I dati nelle celle di un foglio elettronico sono in genere semplici numeri o, per necessità descrittive, "etichette" composte da singole parole o da intere frasi (fino a 255 caratteri nelle versioni fino al 2003-2005, migliaia di caratteri in seguito). Ma, come detto, possono essere anche formule.

Nelle versioni correnti, una formula inizia con il simbolo "uguale" (=).

Questo permette al foglio elettronico di sapere che l'informazione che state posizionando nella cella è un calcolo da effettuare.

Per esempio: **=(C3+D3)/2** 

**Gli operatori matematici, oltre al simbolo =, sono: ^ \* / + −** 

Nella cella non viene poi visualizzata la formula, ma il risultato del calcolo.

Per visualizzare la formula in seguito, bisogna selezionare la cella. In alcune versioni di worksheet, la formula viene esplicitata anche nella cella, ma in altre viene presentata solo nella "Barra della formula".

Nel caso che si voglia creare un'etichetta che inizi con i simboli "**=**", "**+**" o "**−**", per esempio se si vuole spiegare la natura del contenuto della cella posta a sinistra di detta etichetta ("=valor medio di C3 e D3") sarà necessario premettere al simbolo scelto un apostrofo, che non verrà visualizzato nella cella.

#### **Priorità e ordine delle operazioni**:

- Elevazione a esponente (**^**)
- Moltiplicazione (**\***) e divisione (**/**)
- Addizione (**+**) e sottrazione (−)

=B1+C1/2 implica che viene prima diviso per 2 il valore della cella C1, e che solo dopo viene sommato al risultato il valore in contenuto in B1.

Nel caso di operatori con la stessa gerarchia di priorità (**\*** e **/**, oppure **+** e −), una formula che contenga entrambi gli operatori esegue le operazioni nell'ordine in cui essi appaiono nella formula, da destra a sinistra:

#### $=$ A1+B1\*C1/2

Qui verrà prima moltiplicato il valore in B1 per quello in C1, poi il risultato sarà diviso per 2 e, infine, vi sarà aggiunto il valore della cella A1.

Le parentesi vengono utilizzate per modificare l'ordine di priorità implicito: per es. **=(C3+D3)/2** obbliga il foglio elettronico a mutare l'ordine, e il dato nella cella C3 viene prima sommato a quello in D3, e solo in seguito la loro somma viene divisa per 2 (ottenendone dunque la media).

In assenza di parentesi, la divisione precederebbe la somma, per cui C3 sarebbe sommato a metà del valore presente in D3.

#### **Copiare le formule**

Dati, etichette e formule possono essere *copiati* o *spostati* da una cella all'altra del foglio di lavoro o in un altro foglio. Per le formule sono presenti alcuni particolari accorgimenti.

Il metodo di riferimento di cella di worksheet è chiamato *riferimento relativo*. L'aspetto positivo di questo metodo è che quando una formula viene *copiata* in un'altra posizione, i riferimenti di cella contenuti in essa vengono aggiornati in modo dinamico, fornendo un calcolo corretto in riferimento alla nuova posizione (quando invece la formula viene *spostata*, i riferimenti di cella contenuti non cambiano e quindi il risultato resta immutato).

**Per esempio**: la formula **=D3\*E3** contenuta nella cella **F3** può essere copiata nella cella **F4** (o nelle celle da F4 a F6), e il worksheet utilizzerà il riferimento relativo per modificare gli indirizzi di cella nella formula. Quindi la formula originaria comparirebbe come **=D4\*E4** una volta copiata nella cella F4 (e, se è stata copiata anche in F5 e F6, in dette celle apparirebbe come =D5\*E5 e =D6\*E6) così da replicare il calcolo anche per i dati contenuti in D4 e E4 (o nelle celle di tali colonne nelle righe successive).

## **Eseguire calcoli con le funzioni**

Le funzioni sono *formule predefinite* che eseguono una serie di operazioni su un determinato intervallo di valori.

Esempio: Per determinare la somma di una serie di 10 numeri contenuti nell'intervallo dalla cella A1 alla cella A10, invece di scrivere la formula

#### =A1+A2+A3+A4+A5+A7+A8+A9+A10

si può, molto più rapidamente, scrivere la funzione =SOMMA(A1:A10). Logicamente, con un intervallo di 100 o 1000 celle anziché 10 il vantaggio della funzione "Somma" sulla formula di addizione è incommensurabile.

Le funzioni, se ben note e semplici da ricordare, possono essere direttamente scritte nella cella, oppure possono essere scritte automaticamente dal worksheet, utilizzando la voce "Inserisci funzione" del menu. Excel e altri worksheet (tra cui *Google Calc*) mostrano, a sinistra della Barra della formula, una icona contrassegnata con il simbolo *fx* , che permette di accedere immediatamente alla finestra di creazione della funzione.

## **Utilizzare** *Inserisci funzione*:

- 1. Cliccare sulla cella in cui si vuole inserire una funzione
- 2. Cliccare su Inserisci funzione (voce di menu o icona *f<sup>x</sup>* )
- 3. Ricercare la funzione da inserire, selezionarla e cliccare su OK
- 4. Immettere l'intervallo di celle a cui verrà applicata la funzione, ed eventuali intervalli aggiuntivi e parametri di calcolo.

Gli intervalli di celle possono essere immessi a mano, scrivendone gli estremi con la sintassi richiesta dal worksheet (in Excel, come visto, l'intervallo dalla cella A1 alla cella A10 si scrive A1:A10) oppure cliccando sul pulsante di esplorazione a destra della relativa casella di testo nella finestra di dialogo, e quindi selezionando con il mouse le celle che si vogliono posizionare nella funzione.

5. Cliccare su OK.

#### **Funzioni statistiche di base**

Le funzioni statistiche disponibili sono numerose, e già quelle basilari (con i rispettivi esempi di utilizzo) possono richiedere ben più di questa pagina:

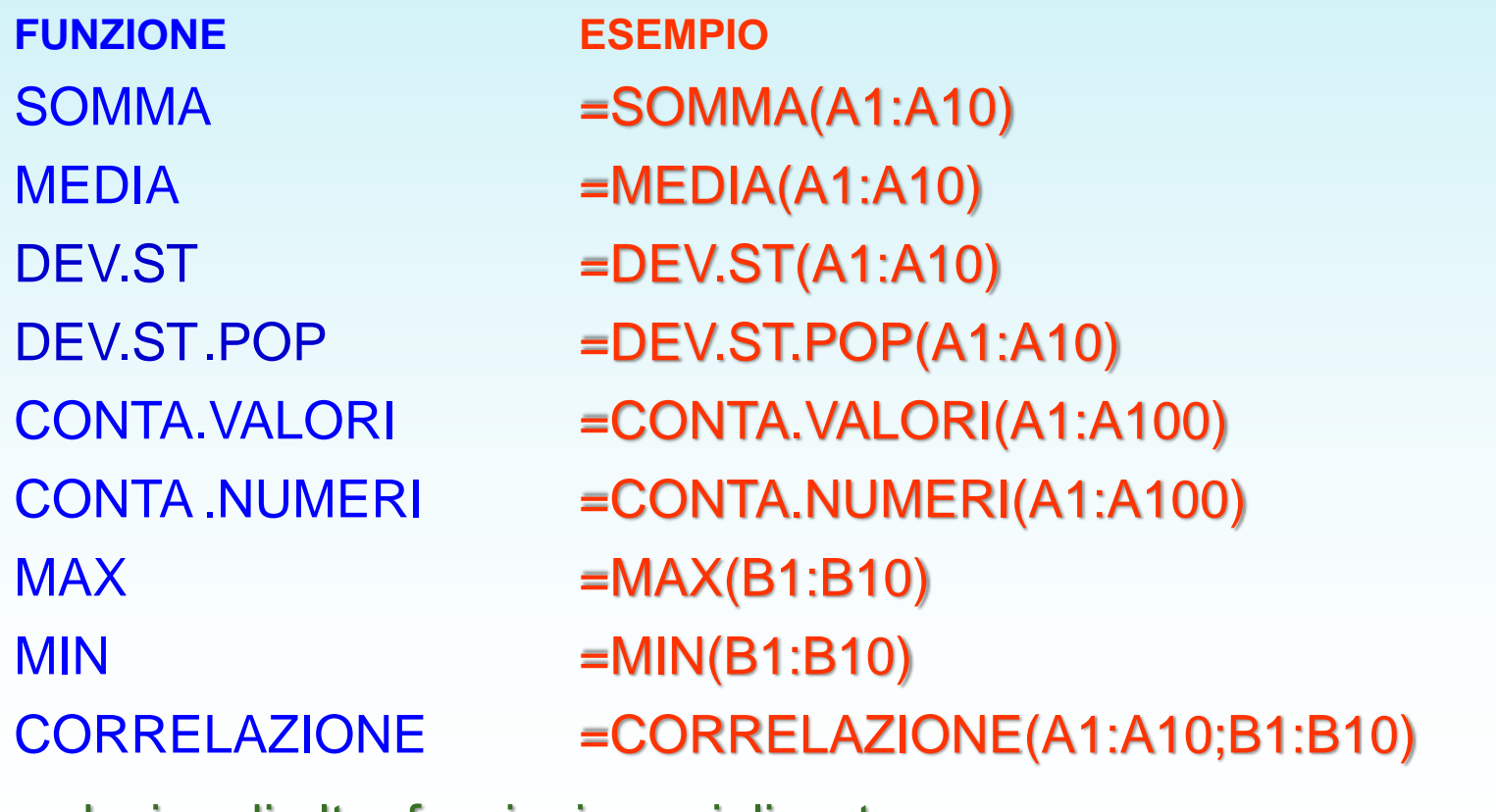

…e decine di altre funzioni specializzate…

#### **Presentazione dei Dati**

- Oltre al formato basato sulle celle i fogli elettronici forniscono presentazioni grafiche quali
	- diagrammi a barre
	- diagrammi a torta
	- grafico lineare
	- grafico di superficie
	- $-$  ecc...

Esempio di grafico:

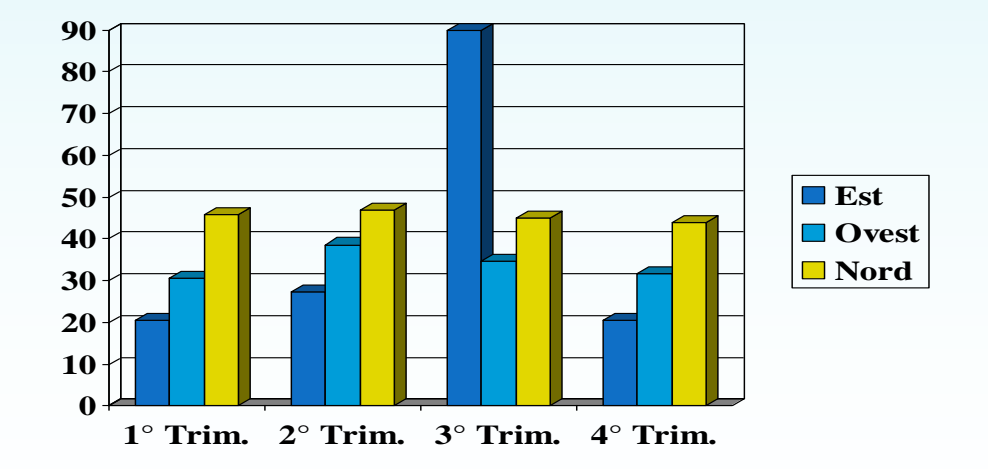

…ma questo argomento esula dai nostri scopi attuali.

# **Grazie per l'attenzione**

e de la compagne de la compagne de la compagne de la compagne de la compagne de la compagne de la compagne de la compagne de la compagne de la compagne de la compagne de la compagne de la compagne de la compagne de la comp

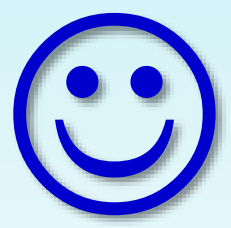